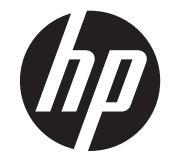

# HP Scanjet Enterprise N9120/Flow N9120

Käyttöopas

#### **Tekijänoikeus- ja käyttöoikeustiedot**

© 2013 Copyright HP Development Company, L.P. Kopiointi, sovittaminen toiseen tarkoitukseen tai kääntäminen on kielletty ilman kirjallista lupaa, ellei tekijänoikeuslaissa muuta määrätä. Tässä julkaisussa olevia tietoja voidaan muuttaa ilman erillistä ilmoitusta.

HP:n tuotteiden ja palveluiden takuuilmoitukset<br>toimitetaan edellä mainittujen tuotteiden ja<br>palveluiden yhteydessä. Mikään tässä julkaisussa<br>annettu tieto ei laajenna takuuta. HP ei vastaa<br>tässä ilmoituksessa olevista tek Edition 3, 1/2017

#### **Tavaramerkkihuomautukset**

ENERGY STAR on United States Environment Protection Agencyn Yhdysvalloissa rekisteröimä tavaramerkki.

Microsoft ja Windows ovat Microsoft Corporationin rekisteröityjä tavaramerkkejä.

# **Sisältö**

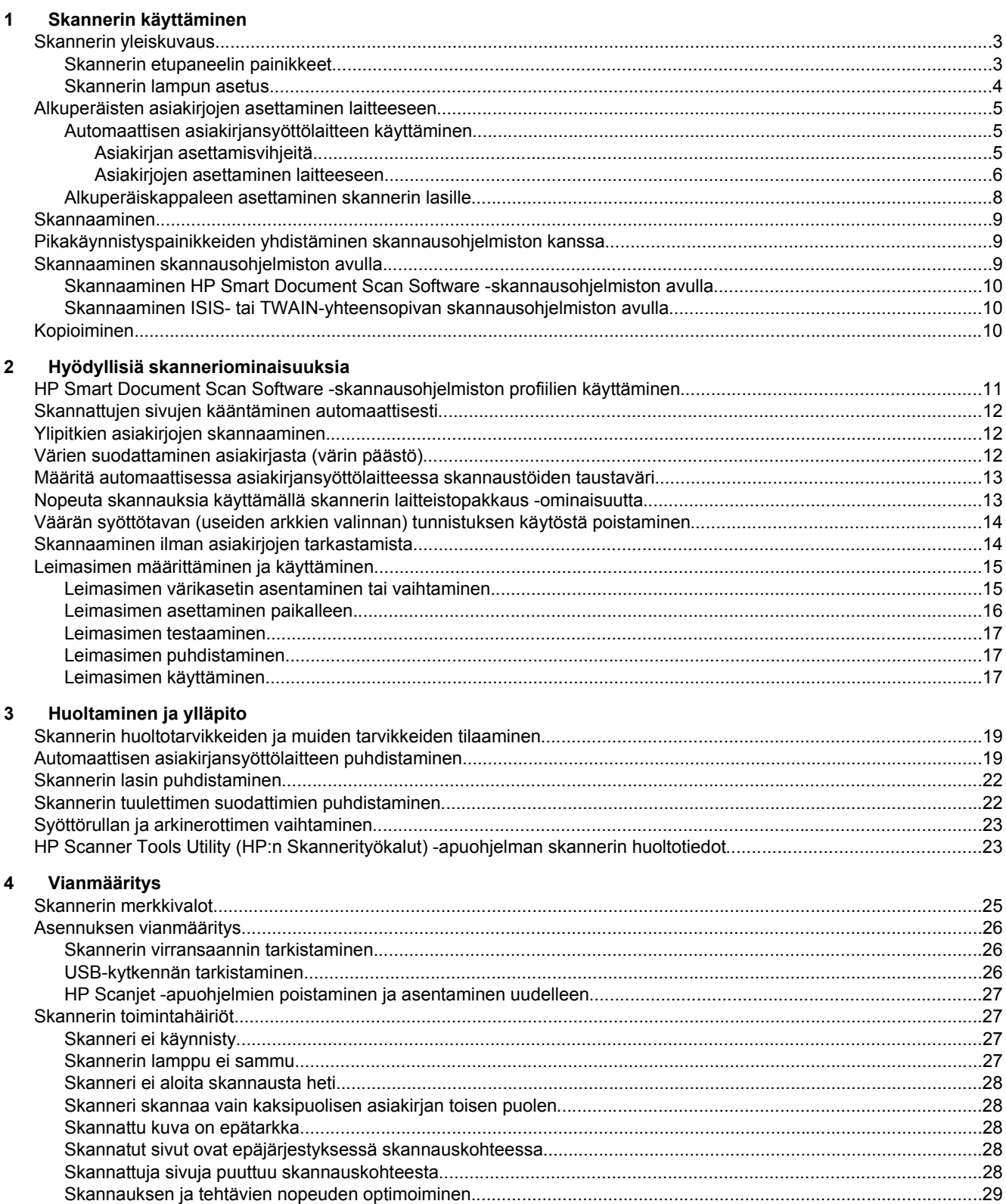

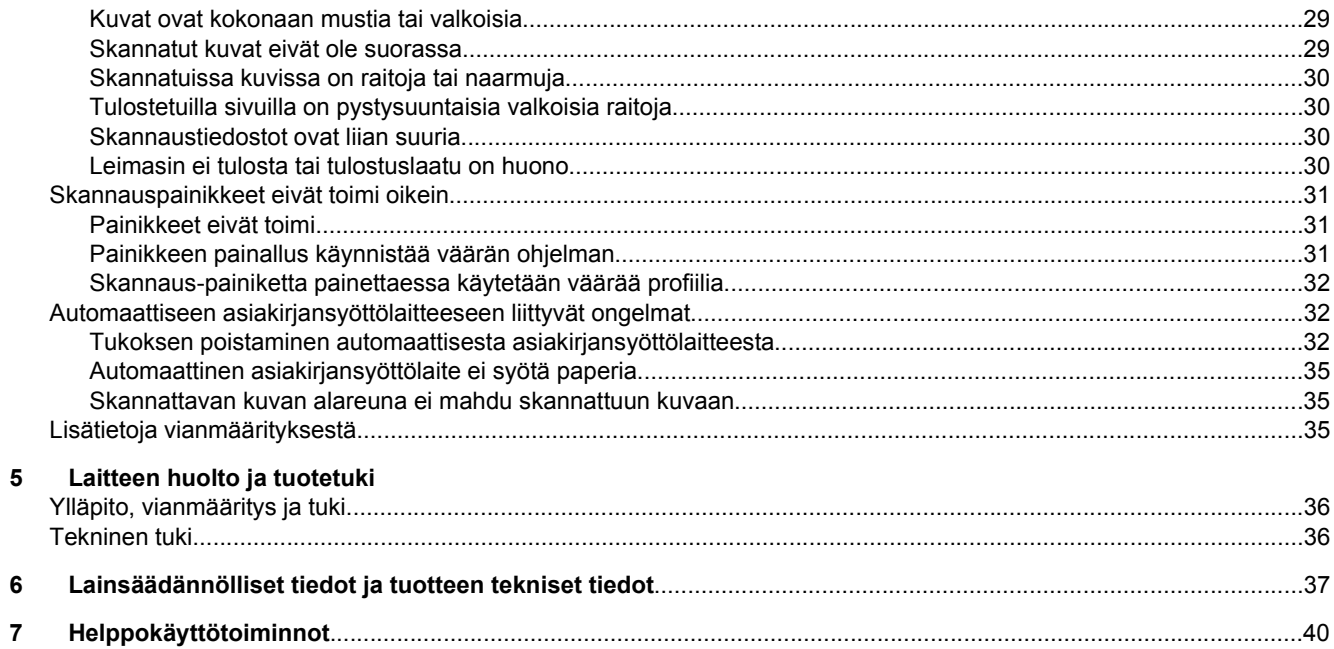

# <span id="page-4-0"></span>**1 Skannerin käyttäminen**

- Skannerin yleiskuvaus
- [Alkuperäisten asiakirjojen asettaminen laitteeseen](#page-6-0)
- **[Skannaaminen](#page-10-0)**
- [Pikakäynnistyspainikkeiden yhdistäminen skannausohjelmiston kanssa](#page-10-0)
- [Skannaaminen skannausohjelmiston avulla](#page-10-0)
- [Kopioiminen](#page-11-0)

# **Skannerin yleiskuvaus**

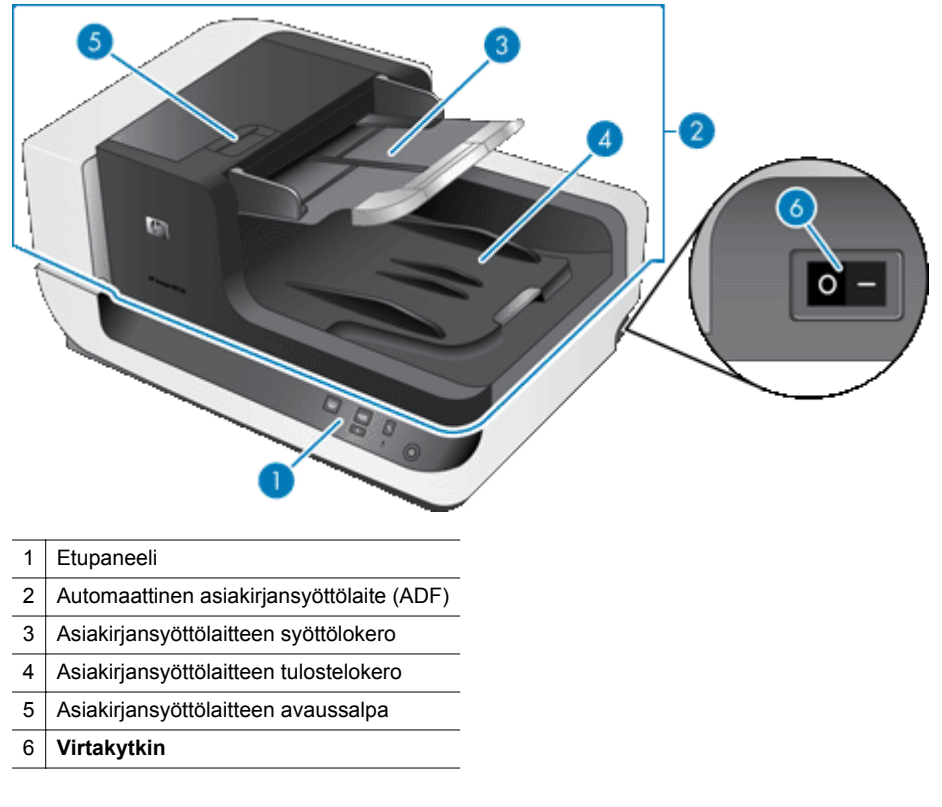

#### *Katso myös*

- Skannerin etupaneelin painikkeet
- **[Skannerin lampun asetus](#page-5-0)**

### **Skannerin etupaneelin painikkeet**

Käytä skannerin etupaneelin painikkeita skannauksen aloittamiseen ja eräiden skannausasetusten määrittämiseen.

<span id="page-5-0"></span>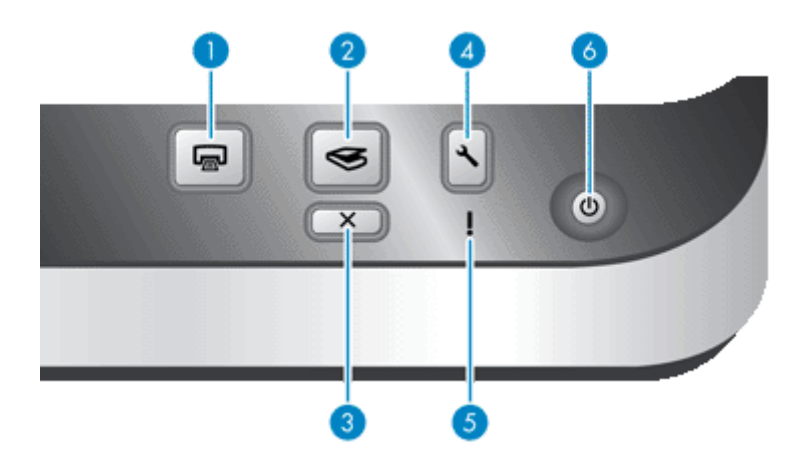

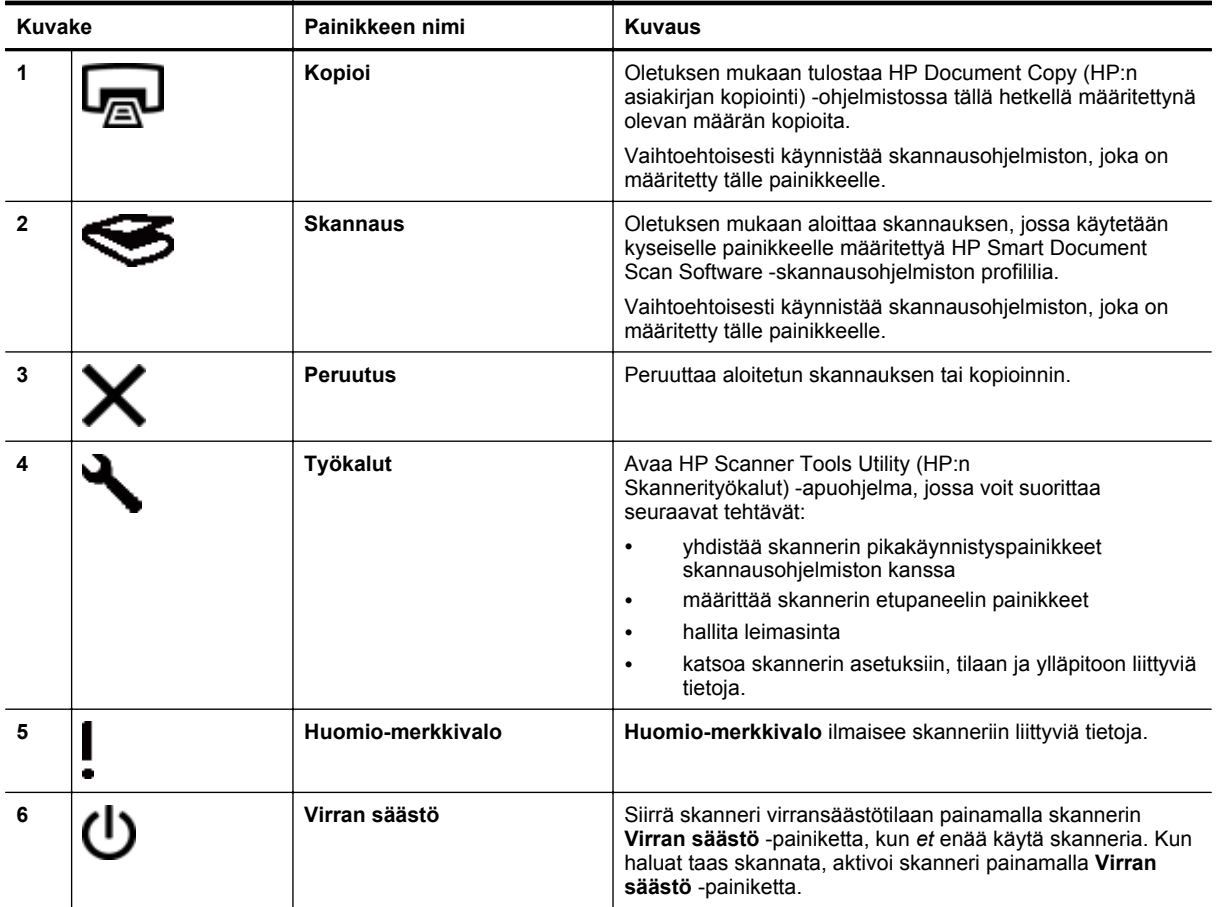

*Katso myös*

• [Skannerin merkkivalot](#page-26-0)

### **Skannerin lampun asetus**

Skanneri tukee kahta lampun toimintatilaa:

- Power Save (Virransäästö) -tilassa skannerin lamppu sammuu automaattisesti, kun skanneri on ollut käyttämättömänä noin 15 minuuttia. Kun haluat taas skannata, aktivoi skanneri painamalla **Virran säästö** -painiketta.
- Välitön lampun valmius -tilassa skannerin lamppu sammutetaan aikakatkaisun avulla noin 15 minuutin kuluttua, mutta skannerin lamppu pysyy lämpimänä ja skannausvalmiina.

<span id="page-6-0"></span>Voit siirtyä Power Save (Virransäästö) -tilasta Instant Lamp On (Välitön lampun valmius) -tilaan valitsemalla HP:n Skannerityökalut -apuohjelman **Buttons** (Painikkeet) -välilehdestä **Enable Instant Lamp On** (Ota välitön lampun valmius käyttöön) -valintaruudun. Voit siirtyä takaisin Power Save (Virransäästö) -tilaan poistamalla **Enable Instant Lamp On** (Ota välitön lampun valmius käyttöön) -valintaruudun valinnan.

# **Alkuperäisten asiakirjojen asettaminen laitteeseen**

Voit skannata enintään 200 yksi- tai kaksipuolista asiakirjasivua automaattisessa asiankirjansyöttölaitteessa (ADF) kerrallaan. Suoraan skannerin lasilta voit skannata yksipuolisen asiakirjan.

Tässä osassa käsitellään seuraavia aiheita:

- Automaattisen asiakirjansyöttölaitteen käyttäminen
- [Alkuperäiskappaleen asettaminen skannerin lasille](#page-9-0)

### **Automaattisen asiakirjansyöttölaitteen käyttäminen**

Seuraavissa aiheissa on hyödyllisiä tietoja asiakirjojen oikeanlaisesta asettamisesta laitteeseen.

- Asiakirjan asettamisvihjeitä
- [Asiakirjojen asettaminen laitteeseen](#page-7-0)

#### **Asiakirjan asettamisvihjeitä**

• Automaattinen asiakirjansyöttölaite tukee seuraavia paperilajeja.

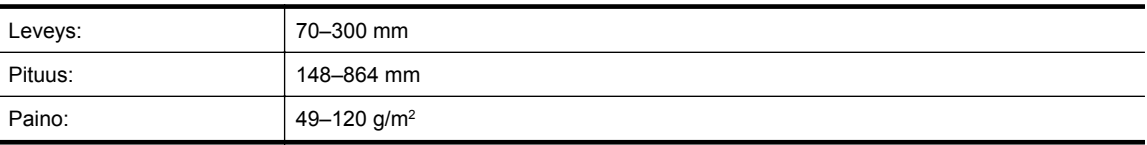

- **Huomautus** Määritä skannausohjelmistossa sivukoko vastaamaan skannattavana olevan paperin leveyttä ja korkeutta.
- Seuraavien asiakirjatyyppien skannaaminen voi aiheuttaa paperitukoksia tai asiakirjojen vahingoittumisen. Jos haluat skannata näitä asiakirjoja, ota niistä kopio ja skannaa kopiot asiakirjojen sijaan.

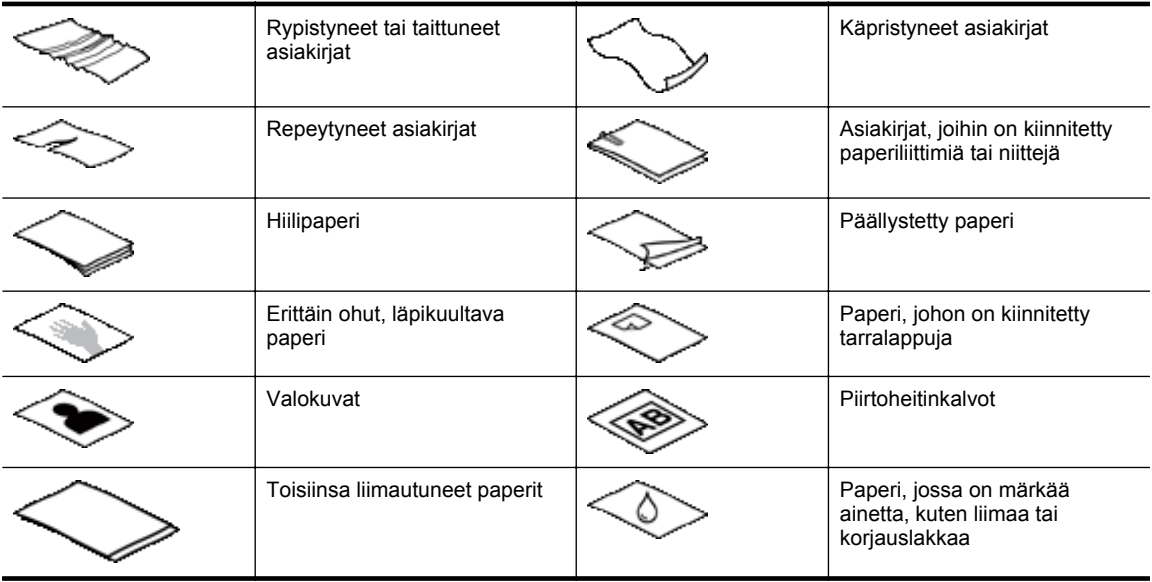

- Ennen kuin asetat asiakirjat skanneriin, tarkista, että asiakirjansyöttölaitteen luukut on suljettu kunnolla.
- Kun asetat asiakirjapinon laitteeseen, tarkista, että kaikki asiakirjat ovat samankokoisia.

<span id="page-7-0"></span>• Asiakirjansyöttölaitteen enimmäiskapasiteetti on 200 arkkia paperia, jonka paino on 75 g/m2. Jos käytetään paksumpaa paperia, enimmäiskapasiteetti on alhaisempi. Käytä kuvassa näkyvää täyttöviivaa apuna asiakirjapinon enimmäiskorkeuden määrittämisessä.

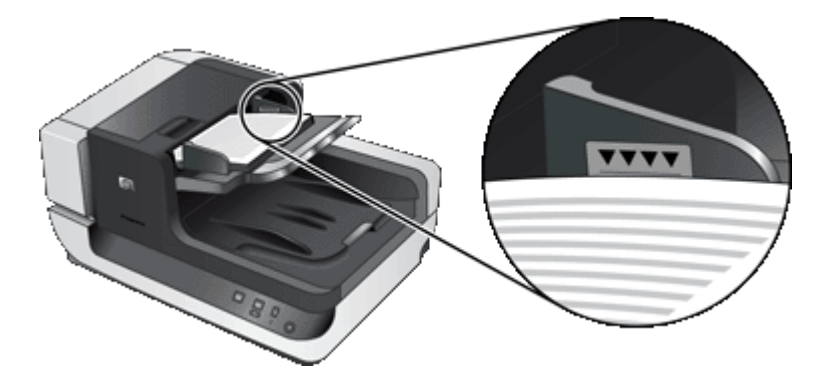

• Jos asiakirjat ovat tavallista pienempiä tai kapeampia, toimi seuraavasti: suuntaa alle 148 mm oleva reuna syöttölaitteeseen ja aseta se siten, että syöttölaite voi vetää pidemmän reunan syöttörullien läpi.

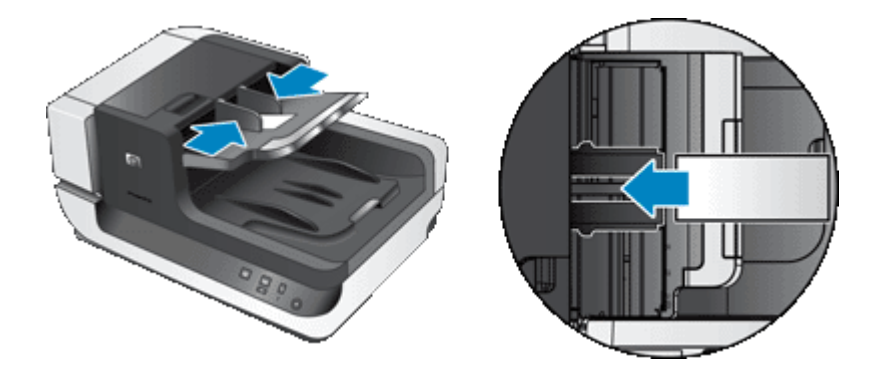

- Kun asetat laitteeseen pieniä tai kevyitä asiakirjoja, kuten A6-kortteja (arkistokortteja) tai yhdysvaltalaisten šekkien kopioita, varmista, että asiakirjansyöttölaite tunnistaa ja syöttää pinon oikein, asettamalla pinoon vähintään viisi asiakirjaa. Jos skannattavia pieniä tai kevyitä asiakirjoja on vähemmän kun viisi, skannaa asiakirjat asettamalla ne skannerin lasille.
- Kun olet asettamassa laitteeseen pitkiä asiakirjoja, jotka roikkuvat syöttölokeron yli, vedä ulos syöttölokeron jatke (1) ja aseta sitten asiakirjat laitteeseen (2).

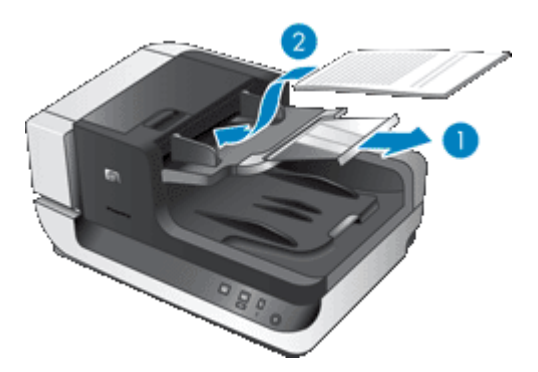

#### **Asiakirjojen asettaminen laitteeseen**

**1.** Nosta tulostelokeron paperin pysäytin asentoon, joka parhaiten sopii skannattavien asiakirjojen kokoon. Valitse pysäytysasento, joka on mahdollisimman lähellä asiakirjansyöttölaitteesta tulevien asiakirjojen reunaa.

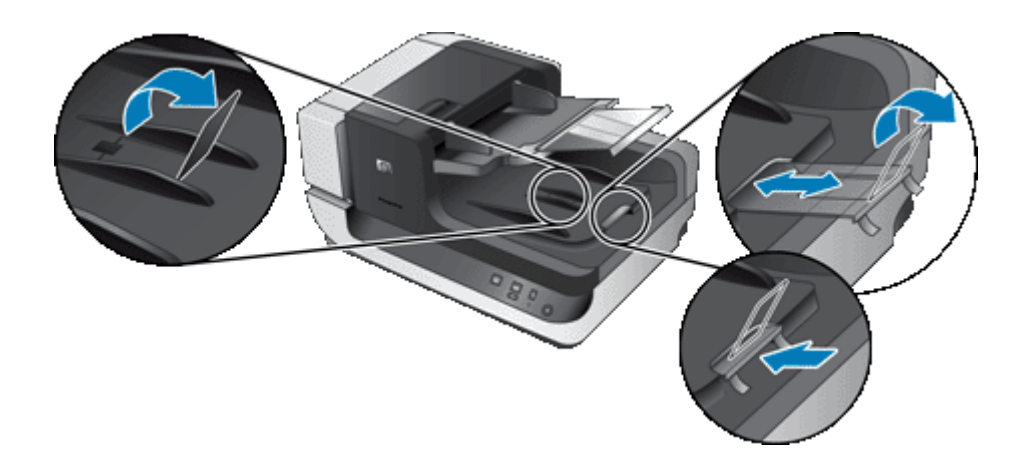

**2.** Varmista, että paperit eivät ole takertuneet toisiinsa, tuulettamalla asiakirjapino. Tuuleta asiakirjansyöttölaitteeseen suunnattu reuna yhteen suuntaan ja vastakkainen reuna toiseen suuntaan.

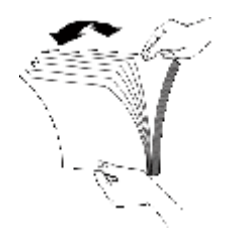

**3.** Kohdista asiakirjojen reunat taputtamalla pinon alareunaa pöytää vasten. Käännä pinoa 90 astetta ja toista.

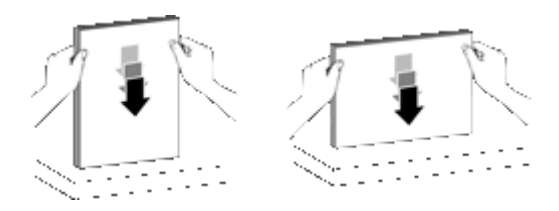

- **4.** Aseta paperipino syöttölokeron keskelle. Aseta pino laitteeseen skannattava puoli ylöspäin. Jos haluat skannata nopeasti, aseta pino vasen reuna suunnattuna asiakirjansyöttölaitteeseen.
	- **Huomautus** Valitse skannausohjelmistossa asetteluasetus, joka vastaa asiakirjansyöttölaitteessa olevien alkuperäiskappaleiden suuntaa.

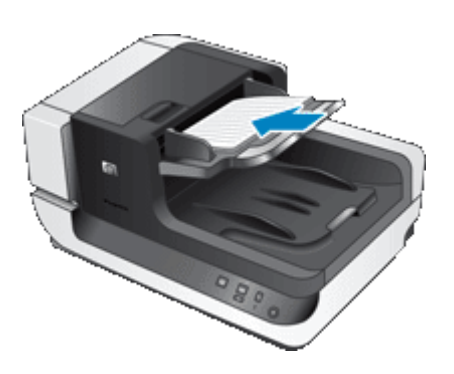

**5.** Säädä paperinohjaimet asiakirjojen leveyden mukaan. Tarkista, että paperinohjaimet eivät ole liian kapeassa asennossa, minkä vuoksi paperin syöttö saattaa häiriintyä. Paperinohjainten tulee olla siten, että asiakirjojen reunat koskettavat niitä.

<span id="page-9-0"></span>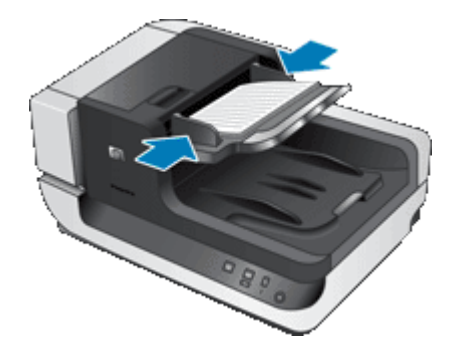

**6.** Työnnä pinoa varovasti eteenpäin, jotta se laukaisee lokeroanturin.

### **Alkuperäiskappaleen asettaminen skannerin lasille**

Aseta automaattisen asiakirjansyöttölaitteen vaatimuksista poikkeavat asiakirjat suoraan skannerin lasille.

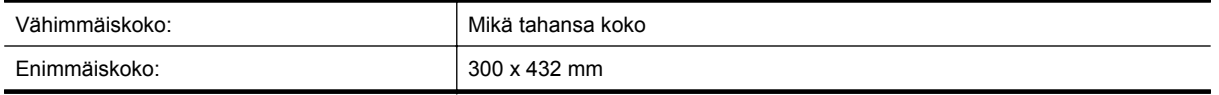

Aseta alkuperäiskappale skannattava puoli skannerin lasia vasten kohdistusmerkkien osoittamaan kohtaan.

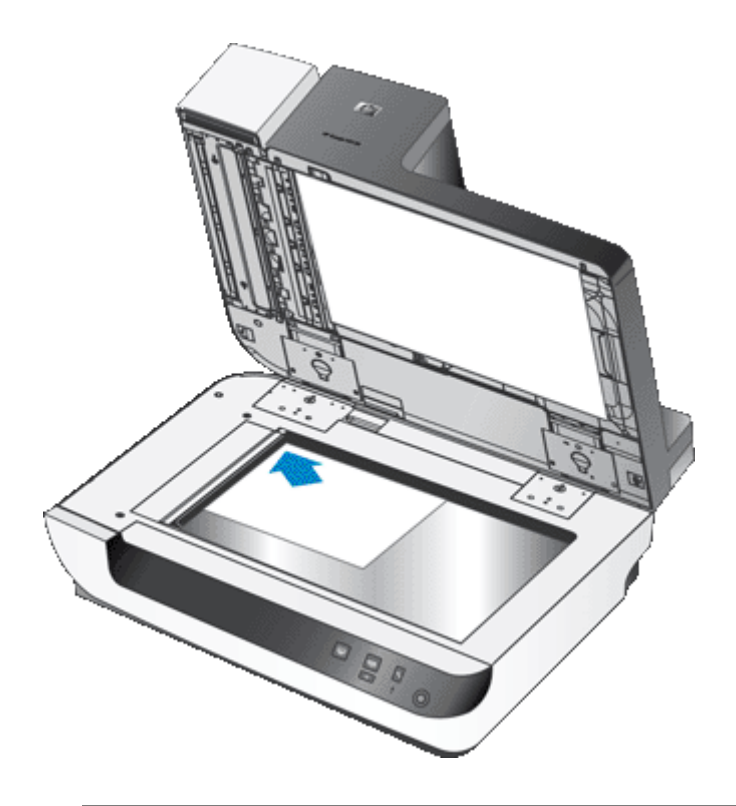

**Huomautus** Valitse skannausohjelmistossa asetteluasetus, joka vastaa skannerin lasilla olevien alkuperäiskappaleiden suuntaa.

## <span id="page-10-0"></span>**Skannaaminen**

Skannauksen perusvaiheet ovat seuraavat:

- **1.** Aseta alkuperäiskappaleet laitteeseen.
- **2.** Tee jokin seuraavista:
	- Aloita skannaaminen määritetyn ohjelmiston (ja tarvittaessa profiilin) avulla painamalla skannerin etupaneelin **Skannaus** (S) -painiketta.
	- Avaa tietokoneen skannausohjelmisto ja valitse tietolähteeksi ISIS tai TWAIN. Valitse asianmukaiset asetukset ja aloita skannaus.
	- **Vihje 1** Voit pienentää paperitukosten riskiä käyttämällä skannausasetuksia, jotka vastaavat skannattavien sivujen todellisia mittoja.

**Vihje 2** Jos valitset kaksipuolisen skannauksen tai kopioinnin ja asetat alkuperäiskappaleet automaattiseen asiakirjansyöttölaitteeseen, skanneri käsittelee kaksipuolisen alkuperäisen asiakirjan molemmat puolet samaan aikaan.

*Katso myös*

- [Alkuperäisten asiakirjojen asettaminen laitteeseen](#page-6-0)
- Pikakäynnistyspainikkeiden yhdistäminen skannausohjelmiston kanssa
- Skannaaminen skannausohjelmiston avulla
- [HP Smart Document Scan Software -skannausohjelmiston profiilien käyttäminen](#page-12-0)

# **Pikakäynnistyspainikkeiden yhdistäminen skannausohjelmiston kanssa**

Skannerissa on kaksi pikakäynnistyspainiketta, **Skannaus** ( ) ja **Kopioi** ( ). Voit yhdistää minkä tahansa painikkeiden käytön tunnistavan skannausohjelmiston näiden painikkeiden kanssa.

Yhdistä pikakäynnistyspainikkeet skannausohjelmiston kanssa seuraavasti:

- **1.** Avaa HP Scanner Tools Utility (HP:n Skannerityökalut) -apuohjelma painamalla skannerin etupaneelin **Työkalut** ( ) -painiketta. Napsauta **Buttons** (Painikkeet) -välilehteä.
- **2.** Valitse avattavasta **Program to Start** (Käynnistettävä ohjelma) -luettelosta skannausohjelmisto, jonka haluat käynnistää tämän painikkeen avulla.
- **3.** Voit myös valita HP Smart Document Scan Software -skannausohjelmiston avattavasta **Profile** (Profiilit) -luettelosta profiilin.

Jos et valitse profiilia, painikkeen painaminen käynnistää HP Smart Document Scan Software -skannausohjelmiston, joten voit valita skannausasetukset aina, kun aloitat uuden skannaustyön.

**Huomautus** Jos muutat pikakäynnistyspainikkeelle määritetyn profiilin nimen, päivitä painikkeen tiedot HP Scanner Tools Utility (HP:n Skannerityökalut) -ohjelmassa.

*Katso myös*

• [HP Smart Document Scan Software -skannausohjelmiston profiilien käyttäminen](#page-12-0)

## **Skannaaminen skannausohjelmiston avulla**

Kuvan tai asiakirjan voi skannata suoraan ohjelmaan, jos ohjelma on ISIS- tai TWAIN-yhteensopiva. Tavallisesti ohjelma on ISIS- tai TWAIN-yhteensopiva, jos siinä on vaihtoehto, jonka nimi on esimerkiksi **Acquire** (Hae), **Scan** (Skannaa), **Import New Object** (Tuo uusi kohde) tai **Add** (Lisää). Jos et ole varma, onko ohjelma yhteensopiva, tai et tiedä käytettävän komennon nimeä, tutustu ohjelman käyttöohjeisiin.

<span id="page-11-0"></span>*Katso myös*

- Skannaaminen HP Smart Document Scan Software -skannausohjelmiston avulla
- Skannaaminen ISIS- tai TWAIN-yhteensopivan skannausohjelmiston avulla

# **Skannaaminen HP Smart Document Scan Software -skannausohjelmiston avulla**

- **1.** Napsauta **Käynnistä**-painiketta, valitse **Ohjelmat** tai **Kaikki ohjelmat**, valitse **HP**, **HP Smart Document Scan** ja valitse sitten **HP Smart Document Scan Software**.
- **2.** Valitse profiili ja valitse **Scan** (Skannaus).

**Vihje** Valitun profiilin kuvaus tulee näkyviin luettelon alapuolelle.

**3.** Suorita skannaus loppuun noudattamalla näyttöön tulevia ohjeita.

Lisätietoja on HP Smart Document Scan Software -skannausohjelmiston ohjeessa.

# **Skannaaminen ISIS- tai TWAIN-yhteensopivan skannausohjelmiston avulla**

- **1.** Käynnistä skannausohjelmisto ja valitse tietolähteeksi ISIS tai TWAIN.
- **2.** Valitse skannattavana oleville asiakirjoille sopivat asetukset.
- **3.** Suorita skannaus loppuun tekemällä asianmukaiset toimet.

Lisätietoja on skannausohjelmiston online-ohjeessa.

# **Kopioiminen**

Kopioinnin perusvaiheet ovat seuraavat:

- **1.** Aseta alkuperäiskappaleet laitteeseen.
- **2.** Tee jokin seuraavista:
	- Jos haluat tulostaa kopiot käyttämällä nykyisiä kopiointiasetuksia, paina skannerin etupaneelin **Kopioi** ( $\Box$ ) -painiketta.
	- Valitse **Käynnistä**-valikosta **Ohjelmat** tai **Kaikki ohjelmat** ja valitse sitten **HP**, **Scanjet**, **N9120-sarja** ja valitse lopuksi **Document Copy** (Asiakirjan kopiointi). Valitse tulostusasetukset **HP Document Copy** (HP:n asiakirjan kopiointi) -valintaikkunasta.
	- **Huomautus** Jos haluat muuttaa kopiointiasetuksia, käynnistä kopiointi HP Document Copy (HP:n asiakirjan kopiointi) -ohjelmistosta.
	- **Vihje 1** Voit määrittää, että HP Document Copy (HP:n asiakirjan kopiointi) -ohjelmisto pyytää aina kopiointiasetuksia ennen tulostuksen aloittamista. Lisätietoja on HP Scanner Tools Utility (HP:n Skannerityökalut) -apuohjelman ohjeessa.

**Vihje 2** Jos valitset kaksipuolisen skannauksen tai kopioinnin ja asetat alkuperäiskappaleet automaattiseen asiakirjansyöttölaitteeseen, skanneri käsittelee kaksipuolisen alkuperäisen asiakirjan molemmat puolet samaan aikaan.

#### *Katso myös*

- [Alkuperäisten asiakirjojen asettaminen laitteeseen](#page-6-0)
- [Pikakäynnistyspainikkeiden yhdistäminen skannausohjelmiston kanssa](#page-10-0)
- [Skannaaminen skannausohjelmiston avulla](#page-10-0)

# <span id="page-12-0"></span>**2 Hyödyllisiä skanneriominaisuuksia**

Kokeneet asiakirjanhallinnan ammattilaiset voivat olla kiinnostuneita seuraavista skannausominaisuuksista, jotka ovat käytettävissä HP Smart Document Scan Software -skannausohjelmistossa. Monet näistä ominaisuuksista ovat käytettävissä myös missä tahansa ISIS- tai TWAIN-yhteensopivassa skannausohjelmistossa, jossa on mahdollista muokata skannausasetuksia.

- HP Smart Document Scan Software -skannausohjelmiston profiilien käyttäminen
- [Skannattujen sivujen kääntäminen automaattisesti](#page-13-0)
- [Ylipitkien asiakirjojen skannaaminen](#page-13-0)
- [Värien suodattaminen asiakirjasta \(värin päästö\)](#page-13-0)
- [Määritä automaattisessa asiakirjansyöttölaitteessa skannaustöiden taustaväri](#page-14-0)
- [Nopeuta skannauksia käyttämällä skannerin laitteistopakkaus -ominaisuutta](#page-14-0)
- [Väärän syöttötavan \(useiden arkkien valinnan\) tunnistuksen käytöstä poistaminen](#page-15-0)
- [Skannaaminen ilman asiakirjojen tarkastamista](#page-15-0)
- [Leimasimen määrittäminen ja käyttäminen](#page-16-0)

# **HP Smart Document Scan Software -skannausohjelmiston profiilien käyttäminen**

HP Smart Document Scan Software -skannausohjelmiston profiilin avulla voidaan nopeasti ja tehokkaasti valita asiakirjan sivuja skannattavaksi ja käsiteltäväksi. Voit määrittää profiileja ja käyttää niitä skannerin etupaneelin pikakäynnistyspainikkeiden avulla.

Voit määrittää ja muokata profiileita HP Smart Document Scan Software -skannausohjelmiston avulla. Voit määrittää skannerin etupaneelin pikakäynnistyspainikkeen profiilin HP Scanner Tools Utility (HP:n Skannerityökalut) -apuohjelman avulla.

Voit määrittää kunkin profiilin suorittamaan tiettyjä usein käyttämiäsi skannaustoimintoja. Jos sinun täytyy esimerkiksi skannata usein alkuperäiskappaleita, joiden erotuskyky on 200 dpi, värillisinä hakukelpoiseen PDFtiedostoon ja lähettää ne sähköpostitse kollegalle, voit luoda profiilin, jossa on tähän tehtävään tarvittavat asetukset.

#### **Profiilien tarkasteleminen**

Smart Document Scan Software -skannausohjelmistossa on useita oletusprofiileja.

Voit tarkastella HP Smart Document Scan Software -skannausohjelmiston olemassa olevia profiileja seuraavasti:

- **1.** Napsauta **Käynnistä**-painiketta, valitse **Ohjelmat** tai **Kaikki ohjelmat**, valitse **HP**, **HP Smart Document Scan** ja valitse sitten **HP Smart Document Scan Software**.
- **2.** Katso profiililuetteloa.

#### **Profiilien luominen**

Voit luoda HP Smart Document Scan Software -skannausohjelmiston profiilin seuraavasti:

- **1.** Napsauta **Käynnistä**-painiketta, valitse **Ohjelmat** tai **Kaikki ohjelmat**, valitse **HP**, **HP Smart Document Scan** ja valitse sitten **HP Smart Document Scan Software**.
- **2.** Valitse **New** (Uusi).
- Create New Profile (Luo uusi profiili) -valintaikkuna tulee näkyviin.
- **3.** Kirjoita haluamasi nimi **Profile name** (Profiilin nimi) -ruutuun tai hyväksy oletusnimi.
	- **Vihje** Halutessasi voit määrittää uuden profiilin myös aiemmin luodun profiilin pohjalta. Valitse **Copy settings from profile** (Kopioi asetukset profiilista) -valintaruutu ja valitse aiemmin luotu profiili luettelosta.

<span id="page-13-0"></span>**4.** Valitse **Continue** (Jatka).

Profile Settings (Profiiliasetukset) -valintaikkuna tulee näkyviin.

**5.** Valitse profiilin asetukset.

Lisätietoja on HP Smart Document Scan Software -skannausohjelmiston ohjeessa.

# **Skannattujen sivujen kääntäminen automaattisesti**

Oletuksen mukaan automaattisen asiakirjansyöttölaitteen (ADF) läpi kulkeneet sivut tulevat skannauslokeroon samansuuntaisina kuin ne tulevat asiakirjansyöttölaitteen syöttölokeroon. Skanneri voi kääntää skannattavat tiedot, minkä jälkeen skannauslokeroon tulevien sivujen suunta vaihtuu. Tämä ominaisuus on hyödyllinen esimerkiksi silloin, kun haluat skannata nopeasti pystysuuntaisia sivuja. Voit asettaa sivujen pidemmän reunan asiakirjansyöttölaitteen syöttölokeroa kohti ja saada sivut skannauslokeroon sivujen lyhyempi reuna edellä.

Ota skannatun sivun kääntö käyttöön HP Smart Document Scan Software -skannausohjelmiston profiilissa seuraavasti:

- **1.** Avaa HP Smart Document Scan Software -skannausohjelmisto.
- **2.** Valitse skannausprofiili ja valitse **Edit** (Muokkaa).
- **3.** Valitse **Profile Settings** (Profiiliasetukset) -valintaikkunan **Layout** (Asettelu) -välilehden **Original Layout** (Alkuperäinen asettelu)- ja **ADF Feed Direction** (Arkinsyöttölaitteen syöttösuunta) -kentille sopivat asetukset.
- **Huomautus** Joissakin toisissa skannausohjelmistoissa sivujen kääntöasetukset ovat ISIS/TWAIN **Advanced Settings** (Lisäasetukset) -valintaikkunan **Layout** (Asettelu) -välilehdessä.

# **Ylipitkien asiakirjojen skannaaminen**

Oletusarvoisesti automaattinen asiakirjansyöttölaite hyväksyy pinotut sivut, joiden koko on enintään 300 x 432 mm. Halutessasi voit skannata automaattisella asiakirjansyöttölaitteella myös sivuja, joiden koko on enintään 300 x 864 mm.

Ota pitkän sivun skannaus käyttöön HP Smart Document Scan Software -skannausohjelmiston profiilissa seuraavasti:

- **1.** Avaa HP Smart Document Scan Software -skannausohjelmisto.
- **2.** Valitse skannausprofiili ja valitse **Edit** (Muokkaa).
- **3.** Valitse **Profile Settings** (Profiiliasetukset) -valintaikkunan **Layout** (Asettelu) -välilehden avattavasta **Size** (Koko) -luettelosta **Custom** (Mukautettu) -vaihtoehto ja kirjoita sivun mitat (enintään 300 x 864 mm) **Width** (Leveys)- ja **Height** (Korkeus) -ruutuihin.
- **Huomautus 1** Joissakin muissa skannausohjelmistoissa sivujen kokoasetukset ovat ISIS/TWAIN **Advanced Settings** (Lisäasetukset) -valintaikkunan **Layout** (Asettelu) -välilehdessä.

**Huomautus 2** Jotkin skannaus- ja kohdeohjelmistot (mukaan lukien Kofax VirtualReScan -ohjain) eivät ehkä tue kaikkia skannerin hyväksymiä sivukokoja.

**Huomautus 3** HP suosittelee käyttämään pitkien sivun yksittäisessä skannauksessa enintään 300 dpi:n tarkkuutta.

## **Värien suodattaminen asiakirjasta (värin päästö)**

Voit suodattaa tumman taustan pois kuvan sisällöstä (esimerkiksi musta teksti vihreällä paperilla tai punaiset ohjeet lomakkeella). Värien määrän vähentäminen skannattavasta työstä voi pienentää skannaustiedoston kokoa ja parantaa optisen merkintunnistuksen (OCR) tuloksia. Voit suodattaa pois värikanavan (punaisen, vihreän tai sinisen) tai enintään kolme tiettyä väriä. Tiettyjen värien osalta herkkyysasetus määrittää, miten tarkasti skannattavan värin on vastattava määritettyä väriä.

<span id="page-14-0"></span>Voit valita skannauksesta pois jätettävät värit HP Smart Document Scan Software -profiilissa seuraavasti:

- **1.** Avaa HP Smart Document Scan Software -skannausohjelmisto.
- **2.** Valitse skannausprofiili ja valitse **Edit** (Muokkaa).
- **3.** Valitse **Profile Settings** (Profiiliasetukset) -valintaikkunan **Scan** (Skannaus) -välilehdestä **Advanced Settings** (Lisäasetukset).
- **4.** Määritä **Properties** (Ominaisuudet) -valintaikkunan **Color Dropout** (Värin päästö) -välilehdessä värin päästöasetukset.

Lisätietoja värien päästöasetuksista on skannausohjelmiston online-ohjeessa.

**Huomautus 1** Värikanavasuodatinta käytetään harmaasävy- ja mustavalkoskannauksessa. Tiettyjä värisuodattimia käytetään kaikissa väritiloissa.

**Huomautus 2** Voit suodattaa värejä joissakin muissa skannausohjelmistoissa avaamalla ISIS/TWAIN **Advanced Settings** (Lisäasetukset) -valintaikkunan. Määritä **Color Dropout** (Värin päästö) -välilehdessä värin päästöasetukset.

## **Määritä automaattisessa asiakirjansyöttölaitteessa skannaustöiden taustaväri**

Kun skannaat automaattisesta asiakirjansyöttölaitteesta (ADF), voit valita skannaustyölle valkoisen tai mustan taustan. Kun skannaustausta eroaa selvästi asiakirjan ulkoreunojen väristä, skannausohjelmisto pystyy paremmin erottamaan skannattavan asiakirjan reunat. Käytä esimerkiksi mustaa taustaa, kun skannaat asiakirjaa, joka on tulostettu valkoiselle paperille.

Voit valita skannauksen taustavärin HP Smart Document Scan Software -skannausohjelmiston profiilissa seuraavasti:

- **1.** Avaa HP Smart Document Scan Software -skannausohjelmisto.
- **2.** Valitse skannausprofiili ja valitse **Edit** (Muokkaa).
- **3.** Valitse **Profile Settings** (Profiiliasetukset) -valintaikkunan **Scan** (Skannaus) -välilehdestä **Advanced Settings** (Lisäasetukset).
- **4.** Valitse väri **Properties** (Ominaisuudet) -valintaikkunan **More** (Lisää) -välilehden avattavasta **ADF Background** (Arkinsyöttölaitteen tausta) -luettelosta.
- **Huomautus** Voit asettaa skannauksen taustavärin joissakin muissa skannausohjelmistoissa avaamalla ISIS/ TWAIN **Advanced Settings** (Lisäasetukset) -valintaikkunan. Valitse väri **More** (Lisää) -välilehden avattavasta **ADF Background** (Arkinsyöttölaitteen tausta) -luettelosta.

## **Nopeuta skannauksia käyttämällä skannerin laitteistopakkaus -ominaisuutta**

Skanneri tukee useita JPEG-pakkauksen tasoja. Pakkauksen avulla voidaan nopeuttaa tiedonsiirtoa skannerista tietokoneen skannausohjelmistoon. Skanneri pakkaa tiedot skannausprosessin aikana. Skannausohjelmisto pystyy purkamaan pakatut tiedot ja luomaan niistä skannattuja kuvia. JPEG-pakkaus toimii harmaasävy- ja väriskannauksessa.

Ota JPEG-pakkaus käyttöön HP Smart Document Scan Software -profiilissa seuraavasti:

- **1.** Avaa HP Smart Document Scan Software -skannausohjelmisto.
- **2.** Valitse skannausprofiili ja valitse **Edit** (Muokkaa).
- <span id="page-15-0"></span>**3.** Ota pakkaus käyttöön seuraavasti:
	- ▲ Valitse **Profile Settings** (Profiiliasetukset) -valintaikkunan **Scan** (Skannaus) -välilehdestä **Use scanner compression (for optimal speed)** (Käytä skannerin pakkausta (nopeuden optimoimiseksi)) -valintaruutu.
- **4.** Aseta pakkaustaso seuraavasti:
	- **a**. Valitse **Profile Settings** (Profiiliasetukset) -valintaikkunan **Scan** (Skannaus) -välilehdestä **Advanced Settings** (Lisäasetukset).
	- **b**. Siirrä **Properties** (Ominaisuudet) -valintaikkunan **More** (Lisää) -välilehden **Scanner JPEG Compression** (Skannerin JPEG-pakkaus) -valitsin haluamaasi kohtaan.
- **Huomautus** Jos haluat määrittää JPEG-pakkauksen tason jossakin toisessa sovelluksessa, siirry TWAIN/ ISIS **Advanced Settings** (Lisäasetukset) -valintaikkunaan ja siirrä **Scanner JPEG Compression** (Skannerin JPEG-pakkaus) -valitsin haluamaasi kohtaan.

## **Väärän syöttötavan (useiden arkkien valinnan) tunnistuksen käytöstä poistaminen**

Väärän syöttötavan (useiden arkkien valinnan) tunnistus -ominaisuus keskeyttää skannauksen tai kopioinnin, jos se havaitsee, että skanneriin syöttyy useita sivuja kerrallaan. Oletusasetus on, että ominaisuus on käytössä.

Poista Väärän syöttötavan (useiden arkkien valinnan) tunnistus -ominaisuus käytöstä HP Smart Document Scan Software -profiilissa seuraavasti:

- **1.** Avaa HP Smart Document Scan Software -skannausohjelmisto.
- **2.** Valitse skannausprofiili ja valitse **Edit** (Muokkaa).
- **3.** Valitse **Profile Settings** (Profiiliasetukset) -valintaikkunan **Scan** (Skannaus) -välilehdestä **Advanced Settings** (Lisäasetukset).
- **4.** Poista **Enable** (Ota käyttöön) -valintaruudun valinta **Properties** (Ominaisuudet) -valintaikkunan **More** (Lisää) -välilehdestä.
- **Huomautus** Voit poistaa Väärän syöttötavan (useiden arkkien valinnan) tunnistus -ominaisuuden käytöstä joissakin muissa skannausohjelmistoissa avaamalla ISIS/TWAIN **Advanced Settings** (Lisäasetukset) -valintaikkunan. Poista **More** (Lisää) -välilehdessä **Enable** (Ota käyttöön) -valintaruudun valinta.

# **Skannaaminen ilman asiakirjojen tarkastamista**

Vakioprosessi, jota käytetään skannauksen loppuun suorittamiseen HP Smart Document Scan Software -skannausohjelmistolla, on seuraava:

- **1.** Asiakirjan sivut skannataan.
- **2.** Skannattuja asiakirjan sivuja tarkastellaan HP Smart Document Scan Software -skannausohjelmiston **Scan Progress Window** (Skannaus käynnissä) -ikkunassa. Sivuja järjestetään, poistetaan ja skannataan uudelleen tarvittaessa.
- **3.** Skannaus lopetetaan valitsemalla **Scan Progress Window** (Skannaus käynnissä) -ikkunassa oleva **Done Scanning** (Skannaaminen on valmis) -kohta.
- **4.** Skannausohjelmisto käsittelee skannatut asiakirjan sivut profiiliasetusten mukaisesti.

Voit määrittää profiilin, joka ohittaa vakioprosessin vaiheet 2 ja 3. Kun olet valinnut tämän profiilin, paina skannerin etupaneelin **Skannaus**-painiketta tai valitse HP Smart Document Scan Software -skannausohjelmiston **Main Window** (Pääikkuna) -ikkunassa oleva **Scan** (Skannaus) -kohta. Sivut skannataan ja käsitellään, eikä mitään muuta tarvitse tehdä.

<span id="page-16-0"></span>Jotta skannaus voidaan suorittaa loppuun automaattisesti, valitussa HP Smart Document Scan Software -skannausohjelmiston profiilissa on oltava seuraavat asetukset:

- **Profiili**-välilehden **Näytä pikkukuvat skannattaessa** -valintaruudun on oltava tyhjänä.
- Lisäasetuksia (esimerkiksi **Show Save As** (Näytä tallenna nimellä) -valintaikkunan poistaminen käytöstä) on ehkä määritettävä profiilin mukaan **Destination** (Kohde) -välilehdessä.

# **Leimasimen määrittäminen ja käyttäminen**

Skannerissa on leimasin, joka voi tulostaa automaattisen asiakirjansyöttölaitteen (ADF) läpi kulkevien asiakirjasivun taakse tekstin ja viitenumeron. Leimamerkki vahvistaa, että asiakirja on skannattu, ja merkki ilmaisee skannausajankohdan.

**Huomautus** Jos skannaat kaksisivuisia asiakirjoja, leimamerkki saattaa tulostua sivun sisällön päälle.

- Leimasimen värikasetin asentaminen tai vaihtaminen
- [Leimasimen asettaminen paikalleen](#page-17-0)
- [Leimasimen testaaminen](#page-18-0)
- [Leimasimen puhdistaminen](#page-18-0)
- [Leimasimen käyttäminen](#page-18-0)

### **Leimasimen värikasetin asentaminen tai vaihtaminen**

Skannerissa käytetään HP 51604A -värikasettia. Värikasetti on hankittava erikseen.

**1.** Nosta asiakirjansyöttölaitteen syöttölokeroa, kunnes se napsahtaa paikalleen.

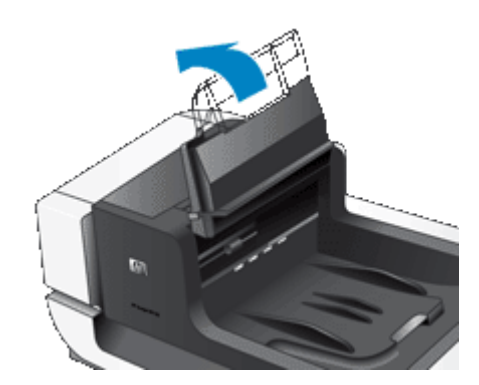

**2.** Nosta vihreää ohjainta hieman ja liu'uta leimasin kokonaan vasemmalle.

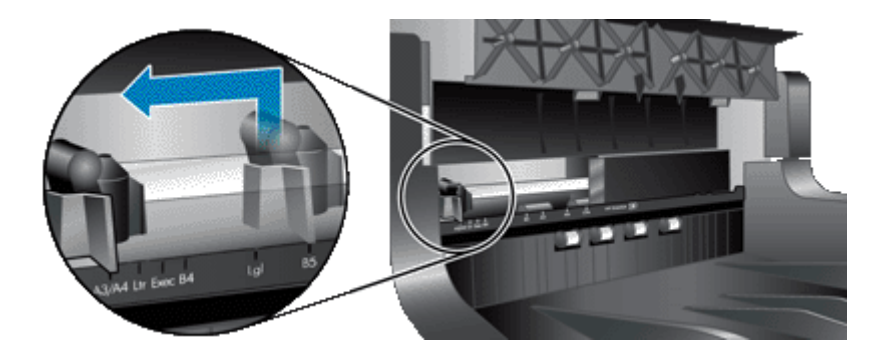

**3.** Nosta kasettisyvennyksen salpa.

#### <span id="page-17-0"></span>Luku 2

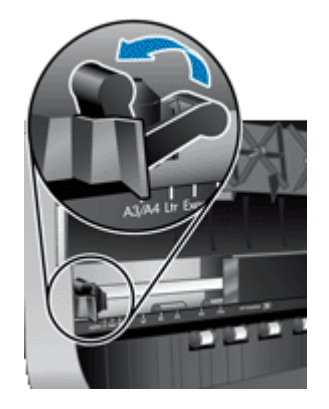

- **4.** Jos olet vaihtamassa tyhjää värikasettia, poista se kasettisyvennyksestä liu'uttamalla sitä oikealle.
- **5.** Poista värikasetti pakkauksestaan. Poista suuttimien suojateippi vetämällä kielekkeestä.

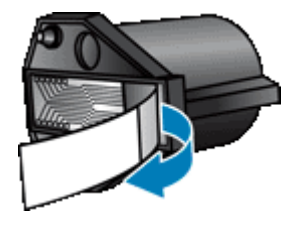

**6.** Pidä uutta värikasettia suutinpuoli alaspäin ja liu'uta se kasettisyvennykseen.

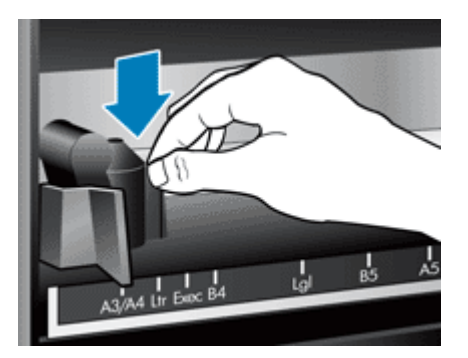

- **7.** Lukitse värikasetti paikalleen laskemalla kasettisyvennyksen salpa alaspäin.
- **8.** Ota kiinni asiakirjansyöttölaitteen syöttölokeron keskiosasta ja laske syöttölokero skannausasentoon.
- **9.** Päivitä leimasinhistoria:
	- **a**. Avaa HP Scanner Tools Utility (HP:n Skannerityökalut) -apuohjelma painamalla skannerin etupaneelin **Työkalut** ( ) -painiketta. Napsauta **Imprinter** (Leimasin) -välilehteä.
	- **b**. Valitse **Cartridge Status** (Kasetin tila) -kohdasta **Record Replacement** (Tietueen vaihto).

### **Leimasimen asettaminen paikalleen**

Leimasimen sijainti määrittää leimamerkin vasemmalta oikealle sijainnin skannatulla sivulla.

- **Huomautus** Jos sivut ovat kapeita ja leimasin sijoittuu asiakirjansyöttölaitteen syöttölokerossa paperileveyden ulkopuolelle, leimasin ei pysty tulostamaan skannatuille sivuille. Tällöin skannausta ei suoriteta loppuun ja tietokoneen näyttöön tulee virheilmoitus.
- **1.** Nosta asiakirjansyöttölaitteen syöttölokeroa, kunnes se napsahtaa paikalleen.

<span id="page-18-0"></span>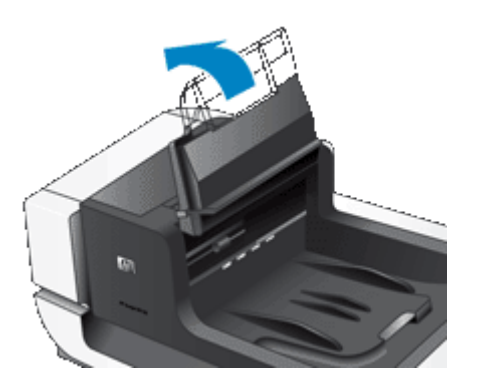

**2.** Nosta vihreää ohjainta hieman ja liu'uta leimasin haluamaasi asentoon.

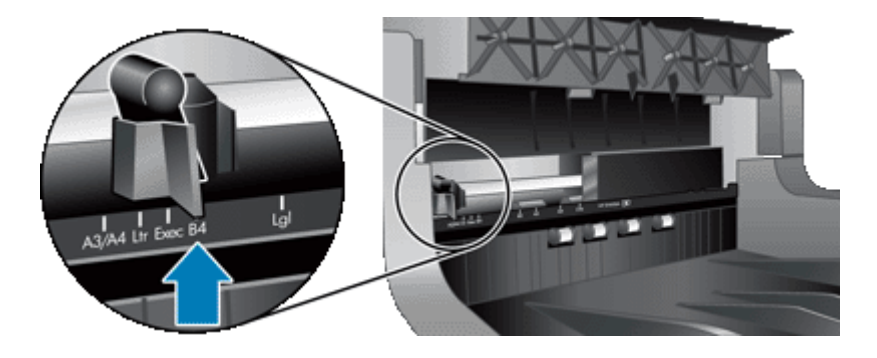

- **Huomautus** Leimasinkasettiin on merkitty useita paperikokoja. Jos määrität leimasimen käyttämäsi paperikoon mukaan, leimasinmerkki tulostuu noin 5 mm:n päähän sivun reunasta. Voit valita minkä tahansa sijainnin käyttämäsi paperikoon mukaan. Jos jätät leimasimen merkittyjen sijaintien väliin, leimasin saattaa siirtyä skannauksen aikana, minkä vuoksi leimamerkki on huonolaatuinen.
- **3.** Ota kiinni asiakirjansyöttölaitteen syöttölokeron keskiosasta ja laske syöttölokero skannausasentoon.

### **Leimasimen testaaminen**

Testaamalla leimasimen voit tarkastaa, että värikasetti on ladattu oikein ja että leimamerkin sijainti sivulla on oikea.

- **Huomautus** Jotta laskuriarvo ei muuttuisi testin aikana, leimasintesti tulostaa valmiiksi määritetyn merkin määritettyyn sijaintiin.
- **1.** Aseta yksi sivu asiakirjansyöttölaitteen syöttölokeroon.
- **2.** Avaa HP Scanner Tools Utility (HP:n Skannerityökalut) -apuohjelma painamalla skannerin etupaneelin **Työkalut** ( ) -painiketta. Napsauta **Imprinter** (Leimasin) -välilehteä.
- **3.** Valitse **Cartridge Status** (Kasetin tila) -kohdasta **Test Imprinter** (Testaa leimasin).

### **Leimasimen puhdistaminen**

Puhdista leimasin aina, kun leimamerkki ei tulostu asianmukaisesti.

- **1.** Avaa HP Scanner Tools Utility (HP:n Skannerityökalut) -apuohjelma painamalla skannerin etupaneelin **Työkalut** ( ) -painiketta. Napsauta **Imprinter** (Leimasin) -välilehteä.
- **2.** Valitse **Cartridge Status** (Kasetin tila) -kohdasta **Clean Imprinter** (Puhdista leimasin).

### **Leimasimen käyttäminen**

- **1.** Avaa HP Smart Document Scan Software -skannausohjelmisto.
- **2.** Valitse skannausprofiili ja valitse **Edit** (Muokkaa).
- **3.** Valitse **Profile Settings** (Profiiliasetukset) -valintaikkunan **Scan** (Skannaus) -välilehdestä **Advanced Settings** (Lisäasetukset).
- **4.** Poista **Enable Imprinting** (Ota leimaus käyttöön) -valintaruudun valinta **Properties** (Ominaisuudet) -valintaikkunan **Imprinter** (Leimasin) -välilehdestä.
- **5.** Määritä **Text** (Teksti) -kenttään kunkin skannatun asiakirjan kääntöpuolelle tulostettava teksti.

Ominaisuuden avulla voit myös

- määrittää leimattujen sivujen laskurin
- sisällyttää leimamerkkiin päivämäärän ja ajan
- määrittää asiakirjan etureunan ja leimamerkin alkukohdan välisen etäisyyden
- kääntää leimamerkin
- lihavoida leimamerkin
- pysäyttää skannauksen, kun värikasetin muste on vähissä.

#### Luku 2

# <span id="page-20-0"></span>**3 Huoltaminen ja ylläpito**

Tässä osassa on tietoja skannerin huoltamisesta ja ylläpidosta.

- Skannerin huoltotarvikkeiden ja muiden tarvikkeiden tilaaminen
- Automaattisen asiakirjansyöttölaitteen puhdistaminen
- [Skannerin lasin puhdistaminen](#page-23-0)
- [Skannerin tuulettimen suodattimien puhdistaminen](#page-23-0)
- [Syöttörullan ja arkinerottimen vaihtaminen](#page-24-0)
- [HP Scanner Tools Utility \(HP:n Skannerityökalut\) -apuohjelman skannerin huoltotiedot](#page-24-0)

Kun skanneri puhdistetaan ajoittain, skannaustulosten laatu säilyy hyvänä. Huoltotarpeeseen vaikuttavat esimerkiksi skannerin käyttömäärä ja käyttöympäristö. Skanneri kannattaakin puhdistaa aina tarvittaessa.

Puhdistuksen ja ylläpidon yhteydessä puhdistetaan tavallisesti automaattinen asiakirjansyöttölaite (ADF), skannerin lasi ja tuulettimen suodattimet.

**Varoitus** Älä aseta sellaisia asiakirjoja skanneriin, joissa on teräviä reunoja, paperiliittimiä, märkää liimaa, korjauslakkaa tai muita aineita. Asiakirjan sivut eivät saa olla käpristyneitä, rypistyneitä tai toisiinsa liimautuneita.

# **Skannerin huoltotarvikkeiden ja muiden tarvikkeiden tilaaminen**

Voit ostaa huoltotarvikkeita verkosta. Tuotteet, kuten syöttörullan varaosapakkaus, ovat saatavilla maailmanlaajuisesti.

- **1.** Skannerin tukisivusto on osoitteessa [www.hp.com/support](http://www.hp.com/support).
- **2.** Valitse maa tai alue ja valitse sitten kieli.
- **3.** Kirjoita skannerin mallinumero ja paina **Enter**-näppäintä.

# **Automaattisen asiakirjansyöttölaitteen puhdistaminen**

Automaattinen asiakirjansyöttölaite on huollettava säännöllisesti. Puhdistusväliin vaikuttavat syöttölaitteen käytön määrä ja sen läpi syötettävän paperin laji. Puhdista asiakirjansyöttölaite seuraavissa tilanteissa:

- Asiakirjansyöttölaitteen rullissa näkyy likaa.
- Asiakirjansyöttölaitteessa on asiakirjojen syöttöongelmia.
- Asiakirjansyöttölaitteella skannatuissa kuvissa on pystysuoria raitoja.
- Sen jälkeen, kun asiakirjansyöttölaitteella on skannattu pölyinen, likainen tai kynällä kirjoitettu asiakirja.
- Ympäristö on pölyinen.

Jos automaattista asiakirjansyöttölaitetta käytetään monta kertaa viikossa, puhdistaminen suositellaan tehtäväksi kuukausittain. Valitse puhdistustapa skannerin mukaan.

- **1.** Paina **virtakytkin** OFF-asentoon ja irrota sitten USB-kaapeli ja virtajohto skannerista.
- **2.** Avaa skannerin kansi.

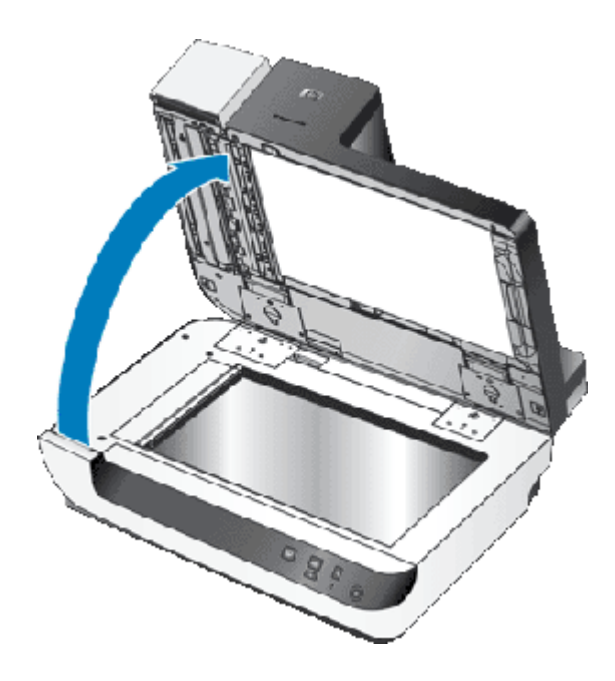

**3.** Puhdista skannaustason kirkas skannauspinta. Pyyhi kirkas alue puhtaalla kostealla nukkaamattomalla liinalla.

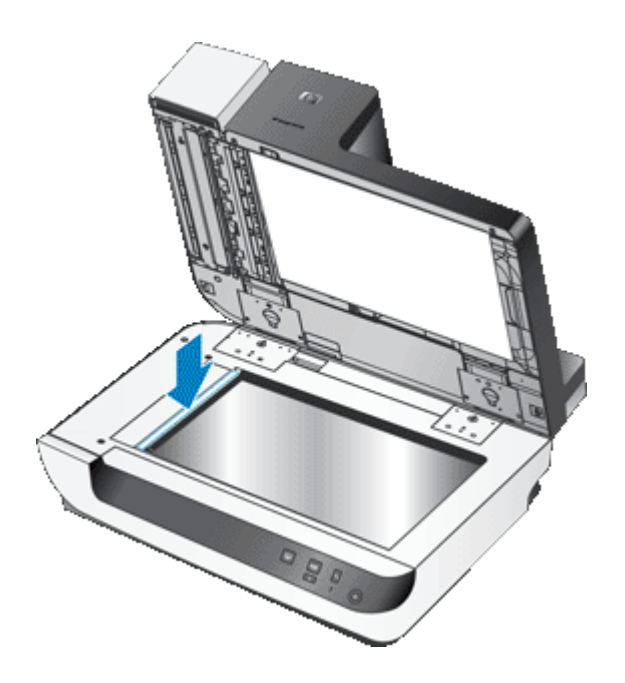

- **4.** Sulje skannerin kansi.
- **5.** Avaa asiakirjansyöttölaitteen ylä- ja sivuluukut nostamalla asiakirjansyöttölaitteen yläosan salpa.

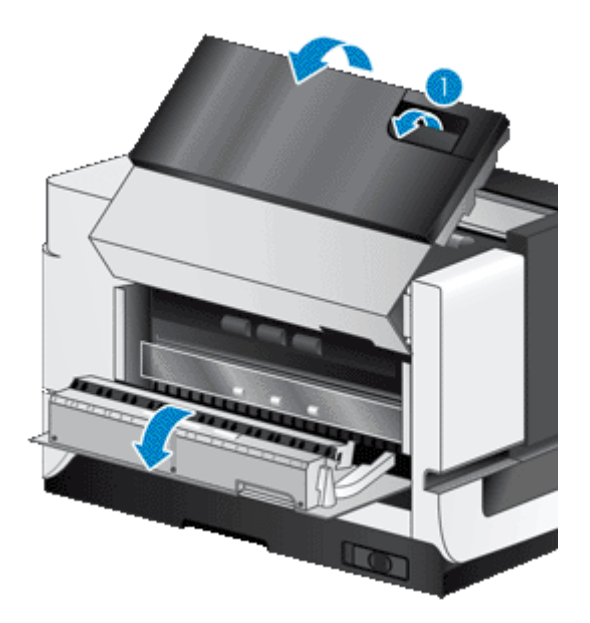

**6.** Paikanna asiakirjansyöttölaitteen sivuluukun valkoinen liuska ja asiakirjansyöttölaitteen sisäpuolella oleva kirkas skannausikkuna. Pyyhi molemmat alueet puhtaalla kostealla nukkaamattomalla liinalla.

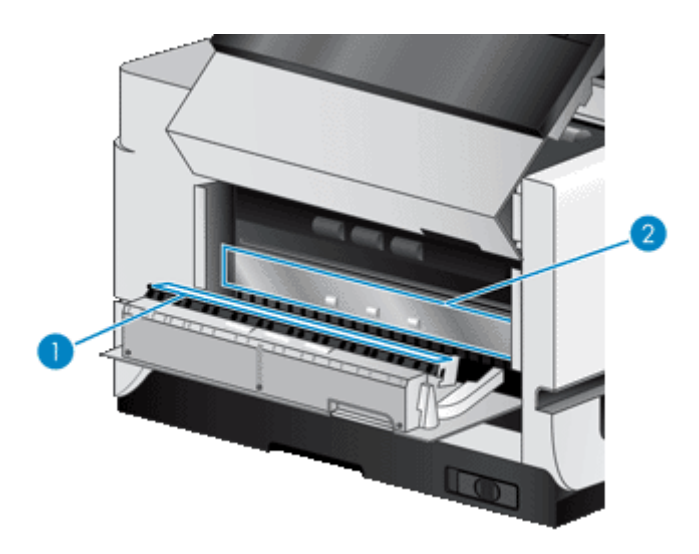

**7.** Pyyhi asiakirjansyöttölaitteen rullat puhtaalla kostealla nukkaamattomalla liinalla.

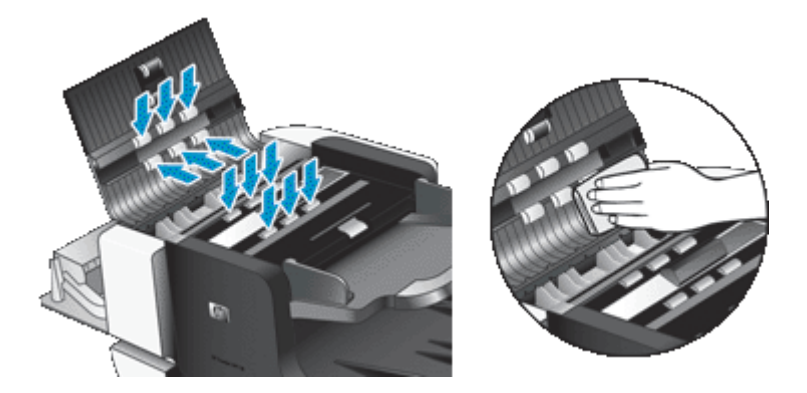

- <span id="page-23-0"></span>**8.** Odota muutama minuutti rullien kuivumista ja sulje sitten asiakirjansyöttölaitteen luukut.
- **9.** Kytke USB-kaapeli ja virtajohto takaisin skanneriin ja paina **virtakytkin** ON-asentoon.

# **Skannerin lasin puhdistaminen**

Puhdista skannerin lasi seuraavissa tilanteissa:

- Skannerin lasilta skannatuissa kuvissa on raitoja, naarmuja tai pisteitä.
- Sen jälkeen, kun skannerin lasilla on skannattu pölyinen tai likainen asiakirja.
- Ympäristö on pölyinen.

Voit puhdistaa skannerin lasin seuraavasti:

- **1.** Paina **virtakytkin** OFF-asentoon ja irrota sitten USB-kaapeli ja virtajohto skannerista.
- **2.** Avaa skannerin kansi.
- **3.** Pyyhi lasi puhtaaksi pehmeällä nukkaamattomalla liinalla. Voit suihkuttaa liinaan mietoa lasinpuhdistusainetta.
	- **Varoitus** Käytä skannerin lasin puhdistamiseen vain lasinpuhdistusainetta. Älä käytä hankaavia aineita, asetonia, bentseeniä tai hiilitetraklorideja, jotka saattavat vahingoittaa skannerin lasia. Vältä myös isopropyylialkoholin käyttämistä, koska se voi jättää lasiin raitoja.

Älä suihkuta lasinpuhdistusainetta suoraan lasille. Jos lasinpuhdistusainetta käytetään liikaa, se voi valua lasin alle ja vahingoittaa skanneria.

- **4.** Kuivaa lasi kuivalla nukkaamattomalla liinalla.
- **5.** Kytke USB-kaapeli ja virtajohto takaisin skanneriin ja paina **virtakytkin** ON-asentoon.
- **Huomautus** Jos skannerin lasin lukupinnan puhdistaminen ei poista kaikkea likaa ja tahroja, voit puhdistaa myös lasin alapinnan. Tämä edellyttää skannerin purkamista osiin. Lisätietoja skannerin lasin alapinnan puhdistamisesta on Internetissä osoitteessa [www.hp.com/support](http://www.hp.com/support).

# **Skannerin tuulettimen suodattimien puhdistaminen**

Skannerissa on kaksi käyttäjän huollettavissa olevaa tuulettimen suodatinta. Nämä suodattimet estävät pölyn ja lian kertymisen tuulettimiin. Jos skannerin käyttöympäristö on likainen tai pölyinen, puhdista suodattimet kuukausittain.

Toimi kummankin tuulettimen suodattimen kanssa seuraavasti:

- **1.** Paina **virtakytkin** OFF-asentoon ja irrota sitten USB-kaapeli ja virtajohto skannerista.
- **2.** Poista suodatinkansi.

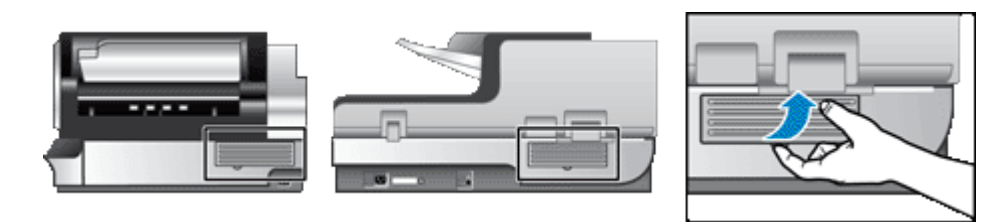

- **3.** Puhdista suodatin jollakin seuraavista tavoista:
	- Puhalla lika pois suodattimesta paineilman avulla.
	- Poista lika suodattimesta alipaineen avulla.
	- Huuhtele suodatin vedellä.
- <span id="page-24-0"></span>**Huomautus** Jos suodatin on vioittunut, vaihda se uuteen. Voit tilata varaosan osoitteesta [www.hp.com/support.](http://www.hp.com/support)
- **4.** Tutki suodatinkansi. Jos se on likainen, pyyhi se puhtaalla kostealla nukkaamattomalla liinalla.
- **5.** Varmista, että suodatin ja suodatinkansi ovat täysin kuivia.

**Varoitus** Märkä suodatin voi vioittaa skanneria.

**6.** Pane puhdas, kuiva suodatin suodatinkanteen ja aseta kansi paikalleen skanneriin.

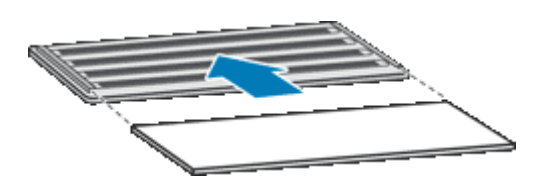

**7.** Kytke USB-kaapeli ja virtajohto takaisin skanneriin ja paina **virtakytkin** ON-asentoon.

# **Syöttörullan ja arkinerottimen vaihtaminen**

Vaihda syöttörulla ja arkinerotin tekemällä jompikumpi seuraavista toimista:

- Skannatuissa kuvissa on edelleen raitoja tai skannerissa esiintyy jatkuvasti paperitukoksia, eikä automaattisen asiakirjansyöttölaitteen puhdistaminen auta.
- HP Scanner Tools Utility (HP:n Skannerityökalut) -apuohjelman **Maintenance** (Huolto) -välilehti ilmaisee, että huolto on ajankohtainen.

Syöttörullan varaosapakkauksessa on syöttörulla ja asennusohjeet. Arkinerottimen varaosapakkauksessa on arkinerotin ja asennusohjeet. Voit tilata varaosapakkauksen osoitteesta [www.hp.com/support.](http://www.hp.com/support)

- **1.** Paina **virtakytkin** OFF-asentoon ja irrota sitten USB-kaapeli ja virtajohto skannerista.
- **2.** Tutki ja puhdista kaksi käyttäjän luoksepäästävissä olevaa tuulettimen suodatinta.
- **3.** Avaa automaattisen asiakirjansyöttölaitteen yläluukku ja vaihda syöttörulla ja arkinerotin varaosapakkausten mukana toimitettujen asennusohjeiden mukaisesti.
- **4.** Sulje kaikki automaattisen asiakirjansyöttölaitteen luukut ja kytke USB-kaapeli ja virtajohto skanneriin.
- **5.** Paina **virtakytkin** ON-asentoon ja päivitä skannerin huoltohistoria:
	- **a**. Avaa HP Scanner Tools Utility (HP:n Skannerityökalut) -apuohjelma painamalla skannerin etupaneelin **Työkalut** ( ) -painiketta. Napsauta **Maintenance** (Huolto) -välilehteä.
	- **b**. Valitse **Feed Roller Maintenance** (Syöttörullan ylläpito)- ja **Separation Pad Maintenance** (Arkinerottimen ylläpito) -kohdista **Record Replacement** (Tietueen vaihto). Lisätietoja on HP Scanner Tools Utility (HP:n Skannerityökalut) -apuohjelman ohjeessa.

*Katso myös*

• [Skannerin tuulettimen suodattimien puhdistaminen](#page-23-0)

# **HP Scanner Tools Utility (HP:n Skannerityökalut) -apuohjelman skannerin huoltotiedot**

HP:n Skannerityökalut -apuohjelman **Maintenance** (Huolto) -välilehdessä näkyy skannerin käyttötietoja ja huoltohistoria. Tässä välilehdessä voit kirjata skannerin huoltoon liittyvät tiedot.

HP Scanner Tools Utility (HP:n Skannerityökalut) -apuohjelman **Imprinter** (Leimasin) -välilehdessä näkyy skannerin leimasimeen ja leimasimen värikasettiin liittyviä tietoja. Tässä välilehdessä voit kirjata tiedot, milloin värikasetti on vaihdettu.

Avaa HP Scanner Tools Utility (HP:n Skannerityökalut) -apuohjelma painamalla skannerin etupaneelin **Työkalut**painiketta.

#### Luku 3

Yksityiskohtaisia tietoja HP Scanner Tools Utility (HP:n Skannerityökalut) -apuohjelman käytöstä on apuohjelman ohjeessa.

# <span id="page-26-0"></span>**4 Vianmääritys**

Tässä osassa on ratkaisuja skannerin käytössä ilmeneviin yleisiin ongelmiin.

- Skannerin merkkivalot
- [Asennuksen vianmääritys](#page-27-0)
- **[Skannerin toimintahäiriöt](#page-28-0)**
- [Skannauspainikkeet eivät toimi oikein](#page-32-0)
- [Automaattiseen asiakirjansyöttölaitteeseen liittyvät ongelmat](#page-33-0)
- [Lisätietoja vianmäärityksestä](#page-36-0)

Lisätietoja vianmäärityksestä on käyttämäsi skannausohjelmiston online-ohjeessa. Päivitettyjä skanneritietoja on osoitteessa [www.hp.com/support](http://www.hp.com/support).

# **Skannerin merkkivalot**

Skannerin etupaneelissa on kaksi merkkivaloa, jotka antavat tietoja skannerin toiminnasta ja virhetilanteista. Huutomerkin muotoinen (**!**) merkkivalo on Huomio-merkkivalo ja **Virran säästö** -painikkeen merkkivalo on virran merkkivalo. Alla olevassa taulukossa kerrotaan, kuinka näitä merkkivaloja tulkitaan.

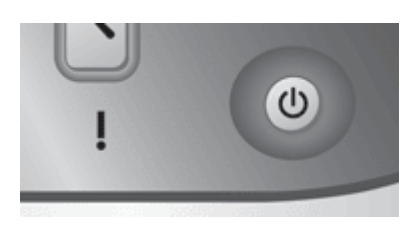

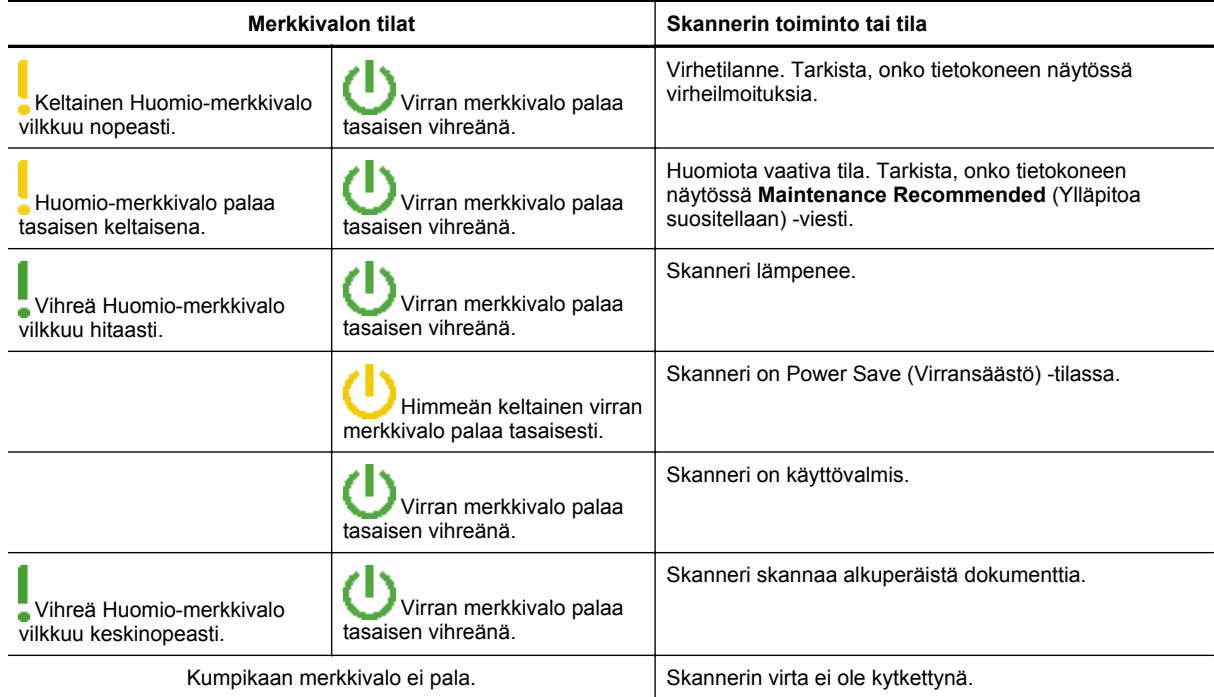

## <span id="page-27-0"></span>**Asennuksen vianmääritys**

Jos skanneri ei toimi asennuksen jälkeen tai skanneri lopettaa toimimasta oikein, tietokoneen näytössä saattaa olla ilmoitus seuraavanlaisista aiheista:

- Skanneria ei voi alustaa.
- Skanneria ei löydy.
- Sisäinen virhe.
- Tietokone ei voi muodostaa yhteyttä skanneriin.

Voit korjata ongelman tarkistamalla skannerin kaapelit ja ohjelmiston seuraavissa osissa kuvattujen ohjeiden mukaisesti:

- Skannerin virransaannin tarkistaminen
- USB-kytkennän tarkistaminen
- [HP Scanjet -apuohjelmien poistaminen ja asentaminen uudelleen](#page-28-0)

### **Skannerin virransaannin tarkistaminen**

Skanneri ja virtalähde on yhdistetty virtajohdon avulla.

- Tarkista, että virtajohto on tiukasti kiinni skannerissa ja seinäpistokkeessa.
- Jos virtajohto on kiinnitetty ylijännitesuojaan, varmista, että ylijännitesuoja on yhdistetty seinäpistokkeeseen ja että ylijännitesuoja on päällä.
- Tarkista, että skannerin oikealla puolella oleva **virtakytkin** on ON-asennossa.

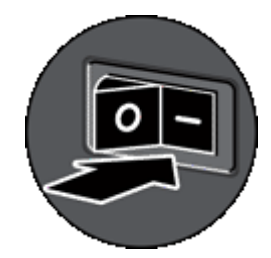

Jos ongelma ei poistu edellä kuvattujen tarkistusten suorittamisen jälkeen, kokeile seuraavia toimia:

- **1.** Paina **virtakytkin** OFF-asentoon ja irrota sitten virtajohto skannerista.
- **2.** Odota 30 sekuntia.
- **3.** Kytke virtajohto takaisin skanneriin ja paina **virtakytkin** ON-asentoon. 30 sekunnin jälkeen **virran merkkivalo** palaa tasaisen vihreänä eikä **Huomio-merkkivalo** pala.

### **USB-kytkennän tarkistaminen**

Tarkista skannerin fyysinen liitäntä.

- Käytä skannerin mukana toimitettua kaapelia. Muut USB-kaapelit eivät välttämättä ole yhteensopivia skannerin kanssa.
- Tarkista, että USB-kaapeli on kiinnitetty tiukasti skanneriin ja tietokoneeseen tai USB-keskittimeen. USBkaapelin atrainsymboli on ylöspäin, kun kaapeli on kiinnitetty skanneriin oikein.

Jos ongelma ei poistu edellä kuvattujen tarkistusten suorittamisen jälkeen, kokeile seuraavia toimia:

- **1.** Tee jokin seuraavista toimista sen mukaan, miten skanneri on liitetty tietokoneeseen:
	- Jos USB-kaapeli on kiinnitetty USB-keskittimeen tai kannettavan tietokoneen telakointiasemaan, irrota USB-kaapeli USB-keskittimestä tai telakointiasemasta ja kiinnitä USB-kaapeli sitten suoraan tietokoneeseen.
	- Jos USB-kaapeli on kiinnitetty suoraan tietokoneen USB-porttiin, vaihda porttia.
	- Poista kaikki USB-laitteet tietokoneesta hiirtä ja näppäimistöä lukuun ottamatta.
- **2.** Paina **virtakytkin** OFF-asentoon, odota 30 sekuntia, ja paina sitten **virtakytkin** takaisin ON-asentoon.
- <span id="page-28-0"></span>**3.** Käynnistä tietokone uudelleen.
- **4.** Kun tietokone on käynnistynyt uudelleen, yritä käyttää skanneria.
- Jos skanneri toimii ja olet muuttanut tapaa, jolla se liitetään tietokoneeseen vaiheessa 1, USB-keskitin, telakointiasema, USB-portti tai muu USB-laite saattaa aiheuttaa tietoliikenneongelman. Anna skannerin olla kytkettynä suoraan tietokoneeseen. Yritä käyttää skanneria jokaisen UBS-lisälaitteen uudelleenkytkemisen jälkeen ja irrota kaikki sellaiset USB-laitteet, jotka estävät skanneria toimimasta oikein. Jos skanneri ei toimi, poista HP Scanjet -ohjaimet ja -apuohjelmat ja asenna ne uudelleen.

### **HP Scanjet -apuohjelmien poistaminen ja asentaminen uudelleen**

Jos skannerin johtojen ja kaapelien liitäntöjen tarkistaminen ei ratkaissut ongelmaa, ongelma saattaa johtua epätäydellisestä asennuksesta. Kokeile HP:n skannausapuohjelmien asennuksen poistamista ja asentamista uudelleen.

- **1.** Paina **virtakytkin** OFF-asentoon ja irrota sitten USB-kaapeli ja virtajohto skannerista.
- **2.** Valitse **Lisää tai poista** -toiminto (Windows Vistassa **Ohjelmat ja ominaisuudet** -toiminto) **Ohjauspaneeli**sovelluksesta ja poista seuraavat kohteet:
	- HP Scanjet N9120 Document ISIS/TWAIN
	- HP Scanjet N9120 Utilities.
- **3.** Käynnistä tietokone uudelleen.
- **4.** Asenna HP Scanjet Drivers and Tools (HP Scanjet -ohjaimet ja -työkalut) uudelleen skannerin mukana toimitetun HP Scanning Software CD -levyn avulla.
- **5.** Kytke USB-kaapeli ja virtajohto takaisin skanneriin ja paina **virtakytkin** ON-asentoon. 30 sekunnin jälkeen **virran merkkivalo** palaa tasaisen vihreänä eikä **Huomio-merkkivalo** pala.

# **Skannerin toimintahäiriöt**

- Skanneri ei käynnisty
- Skannerin lamppu ei sammu
- [Skanneri ei aloita skannausta heti](#page-29-0)
- [Skanneri skannaa vain kaksipuolisen asiakirjan toisen puolen](#page-29-0)
- [Skannattu kuva on epätarkka](#page-29-0)
- [Skannatut sivut ovat epäjärjestyksessä skannauskohteessa](#page-29-0)
- [Skannattuja sivuja puuttuu skannauskohteesta](#page-29-0)
- [Skannauksen ja tehtävien nopeuden optimoiminen](#page-30-0)
- [Kuvat ovat kokonaan mustia tai valkoisia](#page-30-0)
- [Skannatut kuvat eivät ole suorassa](#page-30-0)
- [Skannatuissa kuvissa on raitoja tai naarmuja](#page-31-0)
- [Tulostetuilla sivuilla on pystysuuntaisia valkoisia raitoja](#page-31-0)
- [Skannaustiedostot ovat liian suuria](#page-31-0)
- [Leimasin ei tulosta tai tulostuslaatu on huono](#page-31-0)

### **Skanneri ei käynnisty**

Jos skanneri ei käynnisty skannerin etupaneelin painikkeita painettaessa, syy voi olla jompikumpi seuraavista:

- Tarkista, että skanneriin tulee virtaa.
- Tarkista, että skannerin oikealla puolella oleva **virtakytkin** on ON-asennossa.
- Skannerin virtajohto on irrotettu virtalähteestä. Tarkista, että virtajohtoa ei ole irrotettu skannerista tai virtalähteestä.

### **Skannerin lamppu ei sammu**

Skannerin lampun pitäisi sammua automaattisesti, kun skanneri on ollut käyttämättömänä tietyn ajan (noin 15 minuuttia).

<span id="page-29-0"></span>Jos skannerin lamppu palaa, vaikka laite on ollut käyttämättömänä jonkin aikaa, katkaise skannerista virta 30 sekunnin ajaksi ja käynnistä sitten skanneri uudelleen.

**Huomautus** Skannerin lamppu ei sammu, kun paperi on automaattisen asiakirjansyöttölaitteen syöttölokerossa.

### **Skanneri ei aloita skannausta heti**

Varmista, että skannerin oikealla puolella oleva virtakytkin on ON-asennossa.

Jos skanneria ei ole käytetty vähään aikaan, skannerin lampun on lämmettävä jonkin aikaa, ennen kuin skannaus voidaan aloittaa. Jos skannauskäsky annetaan ohjelmistosta tai skannerin painikkeella eikä lamppu ole ehtinyt riittävästi lämmetä, skannauksen käynnistyminen viivästyy.

Voit ottaa Instant Lamp On (Välitön lampun valmius) -tilan käyttöön HP Scanner Tools Utility (HP:n Skannerityökalut) -apuohjelmasta.

### **Skanneri skannaa vain kaksipuolisen asiakirjan toisen puolen**

Tarkista seuraavat asiat:

- Jos kyseessä on samalla kerralla tehtävä kaksipuolinen skannaus, skannaa sivut asiakirjansyöttölaitteen avulla.
- Valitse **Duplex** (Kaksipuolinen) -asetus skannaus- tai kopiointiohjelmistosta.

### **Skannattu kuva on epätarkka**

Kun skannaat automaattisella asiakirjansyöttölaitteella, toimi seuraavasti:

- **1.** Tarkista, että alkuperäinen asiakirja ei ole epätarkka.
- **2.** Tarkista, onko skannerin paperiradalla skannausta häiritseviä esteitä. Varmista myös, että paperinohjaimet on asetettu asianmukaisesti. Yritä skannausta uudelleen.
- **3.** Jos skannattu kuva on edelleen huonolaatuinen, puhdista asiakirjansyöttölaite.

Kun kyseessä on skannaus skannerin lasilta, on tärkeää, että skannattava kohde on mahdollisimman lähellä skannerin lasia. Tee seuraavat toimet:

- **1.** Tarkista, että alkuperäinen asiakirja ei ole epätarkka.
- **2.** Tarkista, että skannattava kohde koskettaa skannerin lasia joka kohdasta.
- **3.** Jos skannattu kuva on edelleen huonolaatuinen, puhdista skannerin lasi.

#### *Katso myös*

- [Automaattisen asiakirjansyöttölaitteen puhdistaminen](#page-20-0)
- [Skannerin lasin puhdistaminen](#page-23-0)

### **Skannatut sivut ovat epäjärjestyksessä skannauskohteessa**

Aseta monisivuinen asiakirja syöttölaitteeseen yläreuna tai vasen reuna edellä ja ensimmäinen tulostettu sivu ylöspäin.

*Katso myös*

• [Alkuperäisten asiakirjojen asettaminen laitteeseen](#page-6-0)

### **Skannattuja sivuja puuttuu skannauskohteesta**

Kun tulostetaan automaattisesta asiakirjansyöttölaitteesta, toisiinsa takertuneet sivut tulostetaan yhtenä kappaleena. Piilossa olevia sivuja ei skannata. Kun Väärän syöttötavan (useiden arkkien valinnan) tunnistus -ominaisuus otetaan käyttöön, ohjelmisto keskeyttää skannauksen tai kopioinnin, jos se havaitsee, että skanneriin syöttyy useita sivuja kerrallaan.

<span id="page-30-0"></span>Voit ottaa Väärän syöttötavan (useiden arkkien valinnan) tunnistus -ominaisuuden käyttöön HP Smart Document Scan Software -skannausohjelmiston profiilissa seuraavasti:

- **1.** Avaa HP Smart Document Scan Software -skannausohjelmisto.
- **2.** Valitse skannausprofiili ja valitse **Edit** (Muokkaa).
- **3.** Valitse **Profile Settings** (Profiiliasetukset) -valintaikkunan **Scan** (Skannaus) -välilehdestä **Advanced Settings** (Lisäasetukset).
- **4.** Valitse **Enable** (Ota käyttöön) -valintaruutu **Properties** (Ominaisuudet) -valintaikkunan **More** (Lisää) -välilehdestä.

### **Skannauksen ja tehtävien nopeuden optimoiminen**

Useat asetukset vaikuttavat skannaustyön kokonaisnopeuteen. Kun haluat optimoida skannauksen suoritustehon, ota huomioon seuraavat tiedot.

- Jos haluat optimoida A4 (tai Letter) -kokoisten sivujen skannausnopeuden, aseta sivut asiakirjansyöttölaitteeseen pitkä sivu edellä. Kun sivuja skannataan lataamalla pitkä sivu ensin, minimoidaan skannauspäiden ohi kulkevan paperin pituus. Näin skannaus nopeutuu.
	- **Huomautus** Valitse skannausohjelmistosta asetteluasetus, joka vastaa asiakirjansyöttölaitteessa olevien alkuperäiskappaleiden suuntaa.
- Jos haluat optimoida tiedonsiirtoajan skannerista tietokoneen skannausohjelmaan, ota käyttöön skannerilaitteiston (JPEG) pakkaus. Yleensä skanneripakkauksen käyttö lyhentää kaikkien niiden väriskannausten ja harmaasävyskannausten valmistumista, joiden tarkkuus on yli 300 dpi. Skanneripakkaus vaikuttaa vain tiedonsiirtonopeuteen, ja sitä voidaan käyttää kaikissa tulostusmuodoissa.
- Jos käytät skannauksessa tekstintunnistusominaisuutta, optinen merkintunnistusohjelma (OCR) tarvitsee enemmän käsittelyaikaa kuin ilman sitä tehtävät skannaukset. Tämä on normaalia. Odota, että kohde on skannattu.

**Huomautus** Parhaat OCR-tulokset saadaan, kun skanneripakkaus asetetaan pienimmälle mahdolliselle pakkaustasolle tai se poistetaan käytöstä.

• Jos skannauksessa käytetään tarpeettoman suurta erotuskykyä, skannausaika pitenee ja luotu tiedosto on tavallista suurempi ilman lisähyötyä. Jos skannauksessa käyttään suurta tarkkuutta, tarkkuuden voi asettaa alemmalle tasolla skannausnopeuden lisäämiseksi.

#### *Katso myös*

- [Skannattujen sivujen kääntäminen automaattisesti](#page-13-0)
- [Nopeuta skannauksia käyttämällä skannerin laitteistopakkaus -ominaisuutta](#page-14-0)
- [Skannaustiedostot ovat liian suuria](#page-31-0)

### **Kuvat ovat kokonaan mustia tai valkoisia**

Jos skannaat automaattisesta asiakirjansyöttölaitteesta, tarkista paperin suunta.

Kun skannaat skannerin lasilta, skannattava kohde ei ole ehkä asetettu oikein skannerin lasille. Varmista, että skannattava kohde on asetettu lasille skannattava puoli alaspäin ja kansi on suljettu.

*Katso myös*

• [Alkuperäisten asiakirjojen asettaminen laitteeseen](#page-6-0)

### **Skannatut kuvat eivät ole suorassa**

Kun skannaat automaattisella asiakirjansyöttölaitteella, varmista, että paperinohjaimet koskettavat asiakirjojen reunoja. Tarkista, että kaikki asiakirjat ovat samankokoisia.

Kun skannaat skannerin lasilta, skannattava kohde on saattanut siirtyä kannen sulkemisen yhteydessä. Oikaise skannerin lasilla oleva alkuperäiskappale ja skannaa uudelleen.

Kun skannaat automaattisella asiakirjansyöttölaitteella, toimi seuraavasti: Kokeile skannausta uudelleen jokaisen kohdan jälkeen. Jos skannatussa kuvassa on edelleen raitoja tai naarmuja, siirry seuraavaan kohtaan.

- **1.** Tarkista, että alkuperäiskappaleet ovat puhtaita ja sileitä.
- **2.** Puhdista asiakirjansyöttölaite tai skannerin lasi.

<span id="page-31-0"></span>**Skannatuissa kuvissa on raitoja tai naarmuja**

**3.** Vaihda arkinerotin ja syöttörulla.

#### *Katso myös*

- [Automaattisen asiakirjansyöttölaitteen puhdistaminen](#page-20-0)
- [Skannerin lasin puhdistaminen](#page-23-0)
- [Syöttörullan ja arkinerottimen vaihtaminen](#page-24-0)

### **Tulostetuilla sivuilla on pystysuuntaisia valkoisia raitoja**

Tulostimen väriaine tai muste voi olla lopussa. Skannaamalla kokeeksi jotakin muuta voit selvittää, onko ongelman syy tulostimessa.

Jos sama ongelma ilmenee myös toisessa asiakirjassa, puhdista automaattinen asiakirjansyöttölaite tai skannerin lasi.

*Katso myös*

- [Automaattisen asiakirjansyöttölaitteen puhdistaminen](#page-20-0)
- [Skannerin lasin puhdistaminen](#page-23-0)

### **Skannaustiedostot ovat liian suuria**

Jos tallennetut skannaustiedostot ovat hyvin suuria, kokeile seuraavia toimia:

- Tarkista skannauksen erotuskyvyn asetus:
	- 200 dpi riittää asiakirjojen tallentamiseen kuvina.
	- Useimpien kirjasinten tapauksessa 300 dpi:n erotuskyvyllä voit skannata tekstiasiakirjoja käyttämällä optista merkintunnistusta (OCR).
	- Aasialaisia ja pienikokoisia kirjasimia käytettäessä suositeltu erotuskyky on 400 dpi.

Skannaus tarpeettoman suurella erotuskyvyllä luo tavallista suuremman tiedoston ilman lisähyötyä.

- Väriskannaus luo suurempia tiedostoja kuin mustavalkoinen skannaus.
- Jos skannaat monta sivua kerralla, kokeile skannata pienempi määrä sivuja kerralla, minkä jälkeen tiedostoja syntyy enemmän, mutta ne ovat pienempiä.
- Käsittele skannattuja tietoja Kofax VirtualReScan -ohjelmiston avulla. Kofax VirtualReScan pakkaa tiedot, mikä yleensä pienentää tiedostojen kokoa.

### **Leimasin ei tulosta tai tulostuslaatu on huono**

Jos nollasit mustetasomittarin HP Scanner Tools Utility (HP:n Skannerityökalut) -apuohjelmassa värikasetin edellisen vaihdon yhteydessä, näkyviin tulee leimasimen tilavaroituksia, kun mustetaso on alhainen. Jos et nollannut mustetasomittaria värikasetin vaihdon yhteydessä, olet saattanut saada virheellisiä leimasintilavaroituksia tai leimasimen muste saattaa loppua, ennen kuin HP Scanner Tools Utility (HP:n Skannerityökalut) -apuohjelma ilmoittaa alhaisesta mustetasosta.

**Huomautus** Kun haluat käyttää leimasinta, aseta alkuperäiset asiakirjat automaattiseen asiakirjansyöttölaitteeseen (ADF). Leimasin ei tulosta skannerin lasille asetetuille sivuille.

Voit korjata muita leimasinongelmia kokeilemalla seuraavia toimia:

- **1.** Tarkista, että skannausohjelman **Enable Imprinting** (Ota leimaus käyttöön) -valintaruutu on valittu.
- **2.** Jos leimasimen muste tahraa tai jättää paperiin mustelaikkuja, poista värikasetti ja pyyhi sitten varovasti värikasetin kuparikosketinta puhtaalla kostealla nukkaamattomalla liinalla. Aseta värikasetti paikalleen, mutta *älä* nollaa mustetasomittaria HP Scanner Tools Utility (HP:n Skannerityökalut) -apuohjelmassa.
- **3.** Tarkista, että kasettisyvennyksen salpa pitää värikasetin lujasti paikallaan.
- <span id="page-32-0"></span>**4.** Tarkista, että leimasin on jonkin esimäärityn sijainnin kohdalla. Leimasimen sijainnin tulee olla paperileveyden sisäpuolella, kun paperi syötetään automaattisen asiakirjansyöttölaitteen läpi.
- **5.** Puhdista ja testaa leimasin:
	- **a**. Avaa HP Scanner Tools Utility (HP:n Skannerityökalut) -apuohjelma painamalla skannerin etupaneelin **Työkalut** ( ) -painiketta. Napsauta **Imprinter** (Leimasin) -välilehteä ja valitse sitten **Clean Imprinter** (Puhdista leimasin).
	- **b**. Varmista, että automaattisen asiakirjansyöttölaitteen syöttölokerossa on vähintään yksi paperiarkki.
	- **c**. Valitse HP Scanner Tools Utility (HP:n Skannerityökalut) -apuohjelmasta **Test Imprinter** (Testaa leimasin).
	- **d**. Jos leimasimen tulostuslaatu on hyvä, jatka skannausta. Muussa tapauksessa vaihda värikasetti.

#### *Katso myös*

• [Leimasimen määrittäminen ja käyttäminen](#page-16-0)

## **Skannauspainikkeet eivät toimi oikein**

- Painikkeet eivät toimi
- Painikkeen painallus käynnistää väärän ohjelman
- [Skannaus-painiketta painettaessa käytetään väärää profiilia](#page-33-0)

### **Painikkeet eivät toimi**

Paina jokaisen kohdan jälkeen painiketta, jotta näet, toimiiko se oikein. Jos ongelma ei poistu, siirry seuraavaan kohtaan.

- **1.** Painikkeet on mahdollisesti poistettu käytöstä HP:n skannausohjelmistossa. Tarkista HP Scanner Tools Utility (HP:n Skannerityökalut) -apuohjelman **Disable front panel buttons** (Lukitse etupaneelin painikkeet) -asetus.
- **2.** Kaapeli saattaa olla löystynyt. Varmista, että sekä USB-kaapeli että virtalaite on kytketty tiukasti.
- **3.** Katkaise skannerista virta 30 sekunniksi ja käynnistä sitten skanneri uudelleen.
- **4.** Käynnistä tietokone uudelleen.
- **5.** Jos ongelma ei poistu, painikkeet on ehkä lukittu muualta kuin HP:n skannausohjelmistosta. Toimi seuraavasti:
	- **a**. Avaa **Ohjauspaneeli**, valitse **Skannerit ja kamerat** ja valitse käyttämäsi skanneri luettelosta.
	- **b**. Näytä skannerin ominaisuudet:
		- Windows 2000: Valitse **Ominaisuudet**.
		- Windows XP ja Vista: Napsauta skannerimallia hiiren kakkospainikkeella ja valitse sitten **Ominaisuudet**.
	- **c**. Tarkista skannerin painikkeiden asetus seuraavasti:
		- Windows 2000: varmista, että **Poista laitetapahtumat käytöstä** -valintaruutu ei ole valittuna.
		- Windows XP ja Vista: varmista, että **Ei toimenpiteitä** -valintaruutu ei ole valittuna.

### **Painikkeen painallus käynnistää väärän ohjelman**

**Huomautus Skannaus**- ja **Kopioi**-painikeasetukset voidaan muuttaa HP Scanner Tools Utility (HP:n Skannaustyökalut) -apuohjelmassa. **Peruutus**-, **Työkalut**- tai **Virran säästö** -painikkeiden asetuksia ei voi muuttaa.

<span id="page-33-0"></span>Luku 4

Paina jokaisen kohdan jälkeen painiketta, jotta näet, toimiiko se oikein. Jos ongelma ei poistu, siirry seuraavaan kohtaan.

- **1.** Määritä painikkeiden kytkennät HP Scanner Tools Utility (HP:n Skannerityökalut) -apuohjelman **Buttons** (Painikkeet) -välilehden kohdassa **Scanner Front Panel Buttons** (Skannerin etupaneelin painikkeet). Vaihda tarvittaessa painikkeeseen määritetty ohjelmisto.
- **2.** Varmista **Käynnistä**-valikosta, että haluamasi ohjelma on asennettu tietokoneeseen. Asenna ohjelmisto tarvittaessa.
- **3.** Jos ongelma ei poistu, painikkeet on ehkä määritetty muualta kuin Scanner Tools Utility (HP:n Skannaustyökalut) -apuohjelmasta. Toimi seuraavasti:
	- **a**. Avaa **Ohjauspaneeli**, valitse **Skannerit ja kamerat** ja valitse käyttämäsi skanneri luettelosta.
	- **b**. Näytä skannerin ominaisuudet:
		- Windows 2000: Valitse **Ominaisuudet**.
		- Windows XP ja Vista: Napsauta skannerimallia hiiren kakkospainikkeella ja valitse sitten **Ominaisuudet**.
	- **c**. Varmista, että **Käynnistä tämä ohjelma** -vaihtoehto on valittu ja että oikea sovellus on valittu avattavasta luettelosta.

### **Skannaus-painiketta painettaessa käytetään väärää profiilia**

Jos käytät HP Smart Document Scan Software -skannausohjelmistoa, määritä HP Scanner Tools Utility -apuohjelman avulla, mikä HP Smart Document Scan Software -profiili on määritetty **Skannaus**painikkeelle. Palauta pikakäynnistyspainikkeelle määritetty profiili tarvittaessa.

**Huomautus** Voit määrittää **Kopio**-painikkeelle myös HP Smart Document Scan Software -skannausohjelmiston profiilin.

Jos käytät muuta skannausohjelmistoa, katso lisätietoja ohjelman online-ohjeesta.

*Katso myös*

• [Pikakäynnistyspainikkeiden yhdistäminen skannausohjelmiston kanssa](#page-10-0)

# **Automaattiseen asiakirjansyöttölaitteeseen liittyvät ongelmat**

Tämän osan avulla voit ratkaista automaattiselta asiakirjansyöttölaitteelta skannauksen yhteydessä mahdollisesti ilmeneviä ongelmia.

Paperitukokset ovat usein tulosta automaattiseen asiakirjansyöttölaitteeseen soveltumattoman paperin käytöstä. Katso asiakirjansyöttölaitteen käyttöön liittyvät vihjeet. Jos syöttövirheitä esiintyy usein, huolla asiakirjansyöttölaitetta.

Tässä luvussa käsitellään seuraavia aiheita:

- Tukoksen poistaminen automaattisesta asiakirjansyöttölaitteesta
- [Automaattinen asiakirjansyöttölaite ei syötä paperia](#page-36-0)
- [Skannattavan kuvan alareuna ei mahdu skannattuun kuvaan](#page-36-0)

#### *Katso myös*

- [Automaattisen asiakirjansyöttölaitteen käyttäminen](#page-6-0)
- [Väärän syöttötavan \(useiden arkkien valinnan\) tunnistuksen käytöstä poistaminen](#page-15-0)
- [Huoltaminen ja ylläpito](#page-20-0)

### **Tukoksen poistaminen automaattisesta asiakirjansyöttölaitteesta**

- **1.** Poista irrallaan olevat arkit automaattisen asiakirjansyöttölaitteen syöttölokerosta.
- **2.** Avaa asiakirjansyöttölaitteen ylä- ja sivuluukut nostamalla asiakirjansyöttölaitteen yläosan salpa.

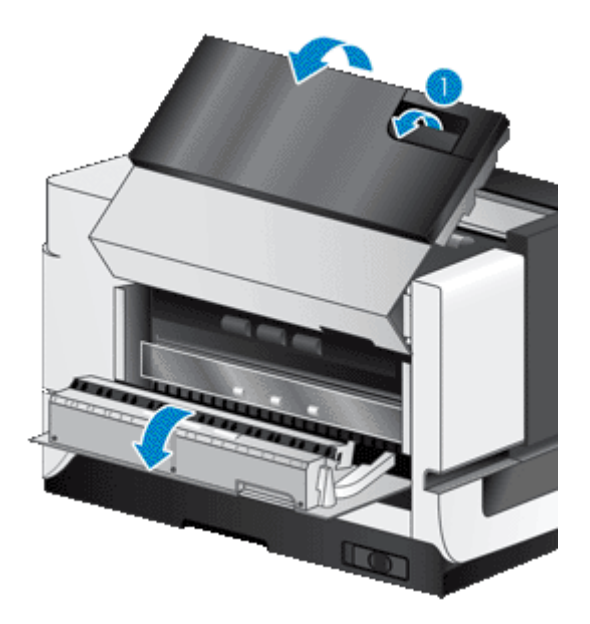

**3.** Poista jumiutuneet arkit automaattisen asiakirjansyöttölaitteen syöttölokerosta.

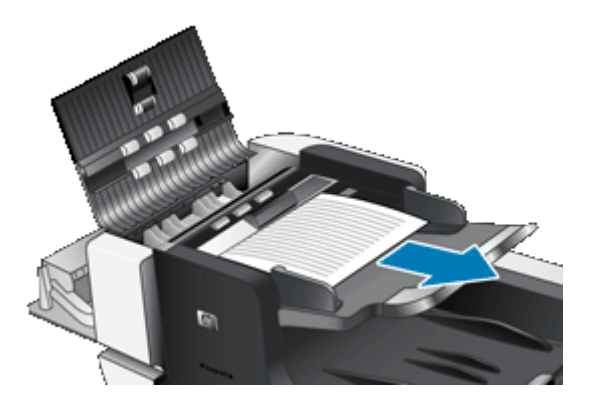

**4.** Poista jumiutuneet arkit automaattisen asiakirjansyöttölaitteen sisäpuolelta.

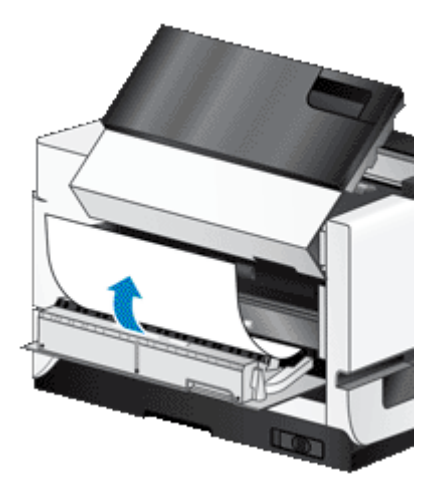

**5.** Poista jumiutuneet arkit automaattisen asiakirjansyöttölaitteen tulostelokerosta.

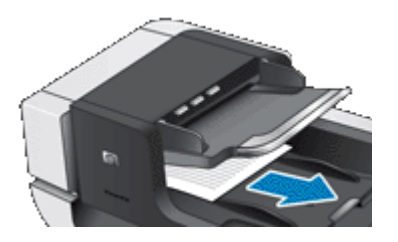

- **6.** Jos jumiutunutta sivua ei voi poistaa, toimi seuraavasti:
	- **a**. Avaa skannerin kansi.
	- **b**. Avaa asiakirjansyöttölaitteen sisäluukku työntämällä vihreää kielekettä kohti skannerin kantta. Jos luukku ei avaudu automaattisesti, väännä se varovasti auki.
	- **c**. Vedä sivu varovasti ulos asiakirjansyöttölaitteesta.

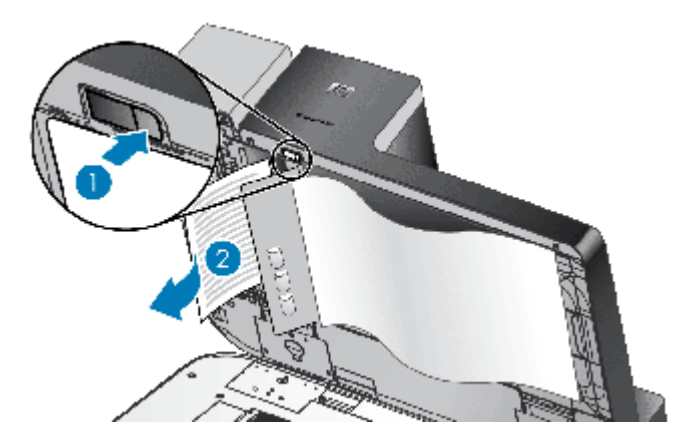

- **7.** Sulje asiakirjansyöttölaitteen sisäluukku ja sulje sitten skannerin kansi.
- **8.** Selvitä, mikä sivu oli viimeinen asianmukaisesti skannattu, tutkimalla skannauslokeroon tulleita sivuja.
- **9.** Aseta skannaamatta jääneet sivut uudelleen automaattiseen asiakirjansyöttölaitteeseen. Jos joukossa on vioittuneita sivuja, toimi jollakin seuraavista tavoista:
	- Kopioi vioittunut sivu ja lisää kopio syöttöpinoon.
	- Skannaa vioittunut sivu skannerin lasilta.
	- Tulosta alkuperäinen asiakirja uudelleen.

Valmistele pino seuraavasti:

**a**. Varmista, että paperit eivät ole takertuneet toisiinsa, tuulettamalla asiakirjapino. Tuuleta syöttölaitteeseen suunnattu reuna yhteen suuntaan ja vastakkainen reuna toiseen suuntaan.

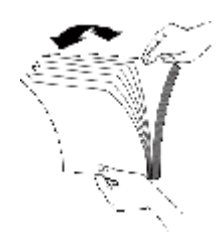

**b**. Kohdista asiakirjojen reunat taputtamalla pinon alareunaa pöytää vasten. Käännä pinoa 90 astetta ja toista.

<span id="page-36-0"></span>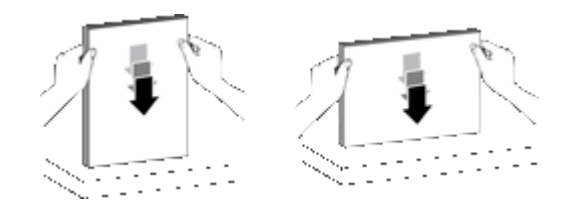

**10.** Jatka skannausta.

### **Automaattinen asiakirjansyöttölaite ei syötä paperia**

- Automaattisen asiakirjansyöttölaitteen (ADF) luukut eivät ehkä ole tukevasti kiinni. Avaa asiakirjansyöttölaitteen luukut ja sulje ne tiukasti painamalla.
- Automaattisen asiakirjansyöttölaitteen laitteistossa saattaa esiintyä häiriöitä. Käytä automaattisen asiakirjansyöttölaitteen testaamisessa seuraavia tapoja:
	- Irrota USB-kaapeli ja virtajohto skannerista. Varmista, että virtajohto on yhä kytketty virtalähteeseen.
	- Varmista, että automaattisen asiakirjansyöttölaitteen syöttölokerossa on vähintään yksi paperiarkki.
	- Kytke ensin skannerin virtajohto ja sitten skannerin virta.
	- Yritä skannata jokin muu paperi automaattisella asiakirjansyöttölaitteella.

### **Skannattavan kuvan alareuna ei mahdu skannattuun kuvaan**

Oletuksen mukaan skanneri pystyy skannaamaan paperin, jonka pituus on enintään 432 mm. Jos sivu on pidempi, asiakirjan loppu ei tule mukaan skannattuun kuvaan.

Varmista, että olet määrittänyt oikean sivukoon skannausohjelmistossa.

*Katso myös*

[Ylipitkien asiakirjojen skannaaminen](#page-13-0)

# **Lisätietoja vianmäärityksestä**

Lisätietoja vianmäärityksestä on seuraavissa resursseissa:

- Kun kyseessä on käytössä oleva skannausohjelmisto, katso lisätietoja ohjelman online-ohjeesta.
- HP-skannereiden päivitettyjä skanneritietoja on Web-sivustossa osoitteessa [www.hp.com/support](http://www.hp.com/support).
	- Valitse maa tai alue ja valitse sitten kieli.
	- Kirjoita skannerin mallinumero ja paina **Enter**-näppäintä.
- Jos käytössäsi ei ole Internet-yhteyttä, saat selville tukipalveluiden yhteystiedot skannerin aloitusoppaasta teknistä tukea koskevasta kohdasta.

# <span id="page-37-0"></span>**5 Laitteen huolto ja tuotetuki**

Tässä osassa kuvataan tuotetuen vaihtoehtoja.

- Ylläpito, vianmääritys ja tuki
- Tekninen tuki

# **Ylläpito, vianmääritys ja tuki**

Kun skanneri puhdistetaan ajoittain, skannausten laatu säilyy hyvänä. Huoltotarpeeseen vaikuttavat esimerkiksi skannerin käyttömäärä ja käyttöympäristö. Skanneri kannattaakin puhdistaa tarpeen mukaan.

Puhdistuksen ja ylläpidon yhteydessä puhdistetaan tavallisesti skannerin lasi ja automaattinen asiakirjansyöttölaite.

**Varoitus** Älä aseta sellaisia asiakirjoja skanneriin, joissa on teräviä reunoja, paperiliittimiä, märkää liimaa, korjauslakkaa tai muita aineita. Asiakirjan sivut eivät saa olla käpristyneitä, rypistyneitä tai toisiinsa liimautuneita.

# **Tekninen tuki**

Jotta voisit käyttää HP-tuotetta mahdollisimman hyvin, saat tukea monella eri tavalla:

- **1.** Tutustu tuotteen mukana toimitettuun tuotteen dokumentaatioon. Voit etsiä apua tämän oppaan vianmääritysosasta.
- **2.** Käy **HP:n online-tukisivustossa** osoitteessa [www.hp.com/support](http://www.hp.com/support) tai ota yhteys laitteen myyjään. HP:n online-tuki on kaikkien HP:n asiakkaiden käytettävissä. Se on nopein tapa saada ajantasaista tietoa ja osaavaa apua. Saatavana ovat esimerkiksi seuraavat palvelut:
	- Online-keskustelu- ja sähköpostiyhteys ammattitaitoisiin tukiasiantuntijoihin
	- ohjelmisto- ja ohjainpäivityksiä tuotettasi varten
	- arvokasta tuotetietoa ja vianmääritystietoa teknisissä ongelmissa
	- proaktiivisia tuotepäivityksiä, tukihälytyksiä ja HP:n tiedotteita (saatavilla, kun rekisteröit tuotteen).
- **3. HP:n puhelintuki**
	- Tukivaihtoehdot ja maksut vaihtelevat tuotteen, maan/alueen ja kielen mukaan.
	- Maksut ja käytännöt saattavat muuttua ilman eri ilmoitusta. Saat tuoreimmat tiedot Web-sivustosta osoitteesta [www.hp.com/support.](http://www.hp.com/support)
- **4. Takuun jälkeinen aika**
	- Kun rajoitetun takuun aika on päättynyt, online-tukea on saatavilla osoitteessa [www.hp.com/support.](http://www.hp.com/support)
- **5. Takuun laajentaminen tai päivittäminen** Jos haluat jatkaa tuotteen takuuta tai päivittää sitä, ota yhteys tuotteen myyjään tai tarkista HP Care Pack -tarjoukset osoitteesta [www.hp.com/support.](http://www.hp.com/support)
- **6.** Jos olet jo ostanut **HP Care Pack** -palvelun, tarkista tuen ehdot sopimuksesta.

# <span id="page-38-0"></span>**6 Lainsäädännölliset tiedot ja tuotteen tekniset tiedot**

#### **Skannerin tuotemääritykset**

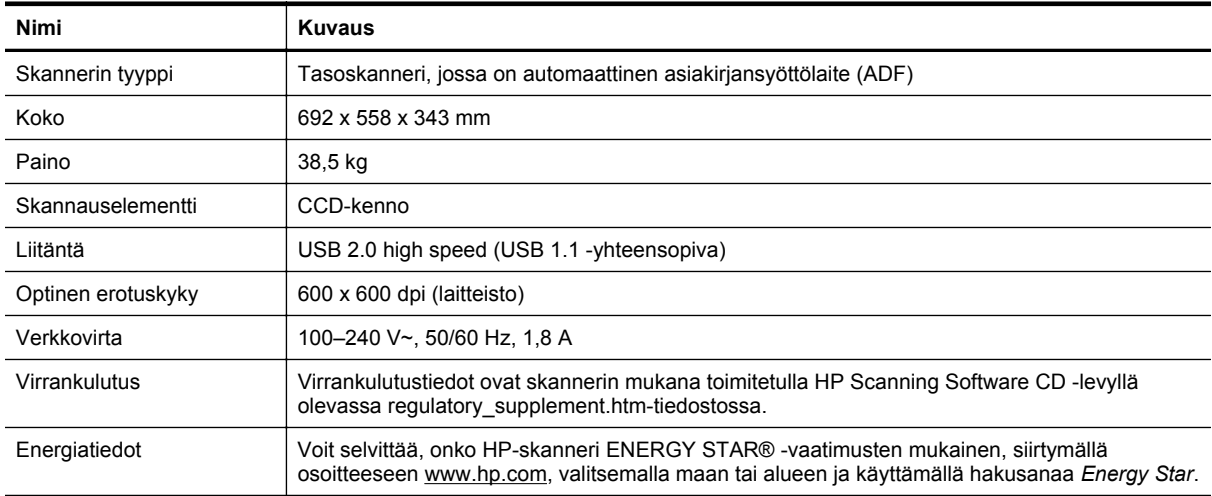

#### **Automaattisen asiakirjansyöttölaitteen (ADF) tuotemääritykset**

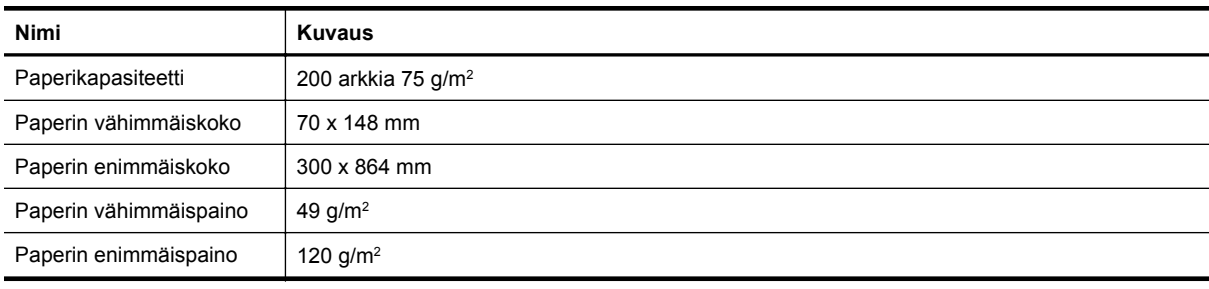

#### **Leimasimen tuotemääritykset**

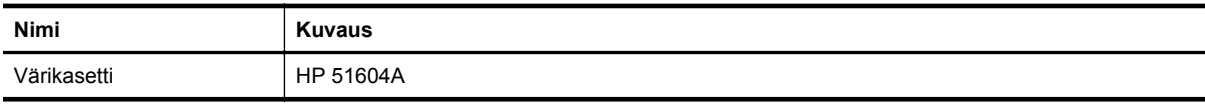

#### **Ympäristötiedot**

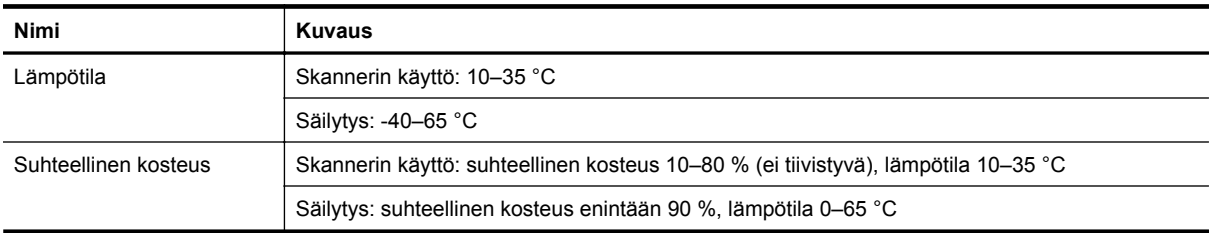

#### **Lainsäädännölliset tiedot**

**Lainsäädännöllinen mallitunnistusnumero**: Tuotteella on lainsäädännön edellyttämiä tunnistustarkoituksia varten lainsäädännöllinen mallitunnistusnumero. Tuotteen lainsäädännöllinen mallitunnistusnumero on FCLSD-0705. Tätä lainsäädännöllistä mallitunnistusnumeroa ei saa sekoittaa tuotteen markkinointinimeen (HP

Scanjet N9120/Flow N9120) tai tuotenumeroon (L2683A/L2683B). Lisätietoja skanneriin liittyvistä lainsäädännöllisistä seikoista on HP Scanning Software CD -levyllä tiedostossa regulatory\_supplement.htm.

#### **Materiaalien hävittäminen**

Tässä HP:n tuotteessa on käytetty seuraavia materiaaleja, jotka voivat vaatia erikoiskäsittelyä hävitysvaiheessa:

• Elohopeaa on käytetty skannerin loistelampussa ja/tai läpinäkyvien materiaalien sovittimessa.

Tämän materiaalin hävittämistä saattavat koskea erikoissäännökset, sillä tuotteen hävittämisellä saattaa olla vaikutuksia ympäristöön. Lisätietoja tuotteen hävittämisestä tai kierrätyksestä saat ottamalla yhteyden paikallisiin viranomaisiin tai Electronic Industries Allianceen (EIA) osoitteessa [www.eiae.org.](http://www.eiae.org)

#### **Kotitalousjätteiden hävittäminen Euroopan unionin alueella**

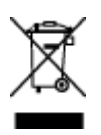

Tämä merkintä tuotteessa tai sen pakkauksessa ilmaisee, että tuotetta ei saa hävittää muun kotitalousjätteen mukana. Sen sijaan käyttäjän vastuulla on toimittaa jäte sähkö- ja elektroniikkaromun kierrätykseen tarkoitettuun keräyspisteeseen. Hävitettävän romun lajittelu ja kierrätys auttaa säästämään luonnonvaroja ja varmistaa, että tuote on kierrätettävissä tavalla, joka suojelee terveyttä ja ympäristöä. Lisätietoja keräyspisteiden sijainnista saat paikallisilta viranomaisilta, jätehuoltopalvelusta tai liikkeestä, josta ostit laitteen.

#### **HP in rajoitettu takuu**

HP Scanjet Enterprise N9120/Flow N9120

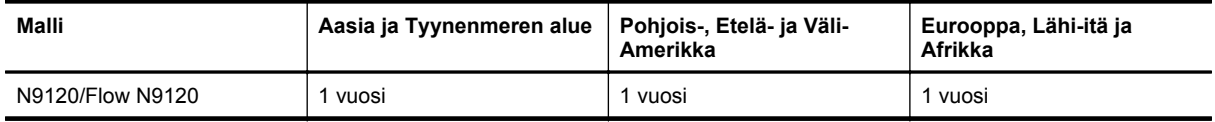

1. HP takaa käyttäjälle, että HP:n laitteistossa, lisälaitteissa tai tarvikkeissa ei ilmene materiaalista tai työstä johtuvaa vikaa edellä määritettynä takuuaikana hankintapäivästä lukien. Jos HP saa takuuaikana tiedon takuun kattamasta viasta, HP joko korjaa viallisen tuotteen tai vaihtaa sen uuteen valintansa mukaan. Korvaavat tuotteet voivat olla joko uusia tai toiminnaltaan uuden veroisia.

2. HP takaa, että HP-ohjelmistolla voi suorittaa ohjekirjoissa määritellyt toiminnot edellä määritettynä aikana hankintapäivästä lukien, kun ohjelmisto on asennettu oikein ja sitä käytetään oikein. Jos HP saa takuuaikana tiedon takuun kattamasta viasta, HP vaihtaa ohjelmiston, jolla ei voi suorittaa ohjekirjoissa määritettyjä toimintoja kyseisten vikojen takia.

3. HP ei takaa sitä, että HP-tuotteet toimivat keskeytyksettä tai että niissä ei ole virheitä. Jos HP ei kykene korjaamaan tai vaihtamaan tuotetta takuun edellyttämään kuntoon kohtuullisen ajan kuluessa tuotteen takuuaikana, asiakkaalla on oikeus palauttaa tuote, jolloin HP hyvittää tuotteen hankintahinnan.

4. HP:n tuotteet saattavat sisältää suorituskyvyltään uusia vastaavia uudelleenvalmistettuja tai mahdollisesti vähän käytettyjä osia.

5. Tämä takuu ei koske vikoja, jotka aiheutuvat seuraavista seikoista: a) virheellinen tai puutteellinen ylläpito tai kalibrointi, b) muut kuin HP:n toimittamat ohjelmistot, liitäntäosat tai tarvikkeet, c) valtuuttamaton muokkaus tai väärinkäyttö, d) käyttö muissa kuin tuotteen määrityksissä mainituissa ympäristöoloissa tai e) toimipisteen virheellinen valmistelu tai huolto.

6. EDELLÄ ON MÄÄRITETTY HP:N MYÖNTÄMÄT YKSINOMAISET TAKUUT, JOTKA KORVAAVAT KAIKKI AIEMMAT MAHDOLLISET SUULLISET TAI KIRJALLISET TAKUUT, MUKAAN LUKIEN VÄLILLISET TAKUUT TUOTTEEN KAUPALLISESTA HYÖDYNNETTÄVYYDESTÄ, LAADUSTA TAI SOPIVUUDESTA TIETTYYN TARKOITUKSEEN, ELLEI PAIKALLISESTA LAINSÄÄDÄNNÖSTÄ MUUTA JOHDU. Joissakin maissa tai osavaltioissa ja joillakin alueilla ei sallita välillisen takuun voimassaoloajan rajoituksia, joten yllä mainittu rajoitus tai poikkeus ei välttämättä koske kaikkia asiakkaita. Asiakkaalla voi olla myös muita oikeuksia, jotka vaihtelevat maan/alueen, osavaltion tai maakunnan lainsäädännön mukaan.

7. HP:n rajoitettu takuu on voimassa kaikissa maissa/kaikilla alueilla ja kaikilla paikkakunnilla, missä HP:llä on tämän tuotteen tukipalveluedustaja ja missä HP on markkinoinut tätä tuotetta. Takuupalvelun taso saattaa vaihdella paikallisten standardien mukaan. HP ei muuta tuotteen mallia, muotoa tai käyttötarkoitusta, jotta tuote toimisi maassa/alueella, jossa sen ei ole lainsäädäntöön tai asetuksiin liittyvistä syistä tarkoituskaan toimia.

8. VAIN TÄSSÄ TAKUUILMOITUKSESSA MAINITUT KORJAUSTOIMENPITEET OVAT SALLITTUJA PAIKALLISESTI SOVELLETTAVAN LAIN SALLIMASSA LAAJUUDESSA. YLLÄ ESITETTYÄ LUKUUN OTTAMATTA HP EI MISSÄÄN OLOSUHTEISSA VASTAA TIETOJEN MENETYKSESTÄ TAI SUORISTA, ERITYISOLOSUHTEISSA SATTUNEISTA, SATTUMANVARAISISTA, VÄLILLISISTÄ (LIIKEVOITON TAI TIEDON MENETYS MUKAAN LUKIEN) TAI MUISTA VAHINGOISTA, JOTKA PERUSTUVAT SOPIMUKSEEN, RIKKOMUKSEEN TAI MUIHIN SYIHIN. Joissakin maissa ja osavaltioissa ja joillakin alueilla ei sallita sattumanvaraisen tai välillisen vahingon poissulkemista, joten yllä mainittu rajoitus tai poikkeus ei välttämättä koske kaikkia asiakkaita.

9. TÄMÄN TAKUULAUSEKKEEN TAKUUEHDOT EIVÄT SULJE POIS, RAJOITA TAI MUUTA TÄMÄN TUOTTEEN HANKINTAA KOSKEVIA PAKOLLISIA LAKISÄÄTEISIÄ OIKEUKSIA, PAITSI SILLOIN KUN SE ON LAIN MUKAAN SALLITTUA, VAAN TÄYDENTÄVÄT KYSEISIÄ OIKEUKSIA.

HP Scanjet Enterprise N9120/Flow N9120

# <span id="page-41-0"></span>**7 Helppokäyttötoiminnot**

#### **Helppokäyttötoiminnot**

- LED Reader (LED-lukija)
- Skannerin painikkeiden hallinta

#### **LED Reader (LED-lukija)**

LED Reader (LED-lukija) näyttää skannerin etupaneelin merkkivalon tilan tietokoneen näytössä aina, kun merkkivalon tila muuttuu. LED Reader (LED-lukija) -ohjelman helppokäyttötoimintojen avulla skannerin etupaneelissa näkyvät tiedot voidaan ilmaista selkeästi.

Voit käyttää LED Reader (LED-lukija) -ohjelmaa seuraavasti:

- **1.** Siirry kiintolevyn hakemistoon C:\Program Files\Common Files\HP\Scanjet\9120\.
- **2.** Käynnistä ohjelma kaksoisnapsauttamalla **hpled.exe**-tiedostoa.
- **Huomautus** LED Reader (LED-lukija) ei voi näyttää merkkivaloja, jos USB-liitännässä on vikaa tai skannerin virta ei ole kytkettynä.

#### *Katso myös*

**[Skannerin merkkivalot](#page-26-0)** 

#### **Skannerin painikkeiden hallinta**

Voit lukita skannerin etupaneelin painikkeet ja näin estää painikkeiden tahattoman painamisen.

Kun painikkeet on lukittu, skannaus ja kopiointi on aina käynnistettävä tietokoneesta käyttämällä skannausohjelmistoa. Voit kuitenkin pysäyttää skannauksen tai kopioinnin painamalla skannerin etupaneelin **Peruutus**-painiketta tai siirtää skannerin virransäästötilaan painamalla **Virran säästö** -painiketta.

Voit lukita skannerin painikkeet seuraavasti:

- **1.** Avaa HP Scanner Tools Utility (HP:n Skannerityökalut) -apuohjelma.
- **2.** Valitse **Buttons** (Painikkeet) -välilehdestä **Disable front panel buttons** (Lukitse etupaneelin painikkeet) -valintaruutu.

Voit ottaa skannerin painikkeet takaisin käyttöön poistamalla **Disable front panel buttons** (Lukitse etupaneelin painikkeet) -valintaruudun valinnan.

**Huomautus** Sinulla on oltava tietokoneen järjestelmänvalvojan oikeudet, jotta voit muuttaa tämän valintaruudun asetusta.